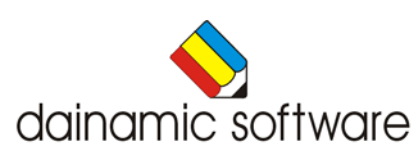

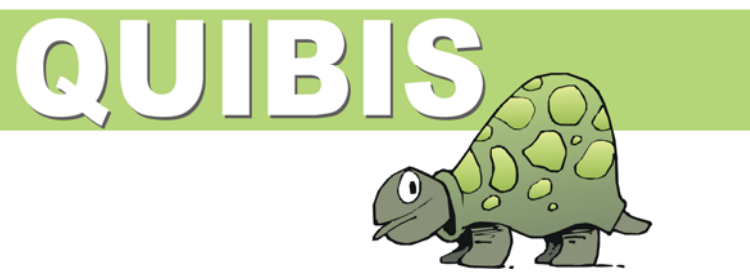

# QUIBIS

traint het inzicht in de hoeveelheden tot 20.

Quibis biedt 10 scenario's voor het oefenen van getallen, hoeveelheden en bewerkingen tot 20. De volgende activiteiten staan ter beschikking:

- hoeveelheden tot 20 herkennen en benoemen;
- een getal voorstellen binnen de structuur van een getalbeeld;
- een afbeelding van een getal in een getalbeeld benoemen;
- een getal situeren op de getallenlijn;
- een getal splitsen in twee delen;
- een afgebeelde operatie ( plus of min ) koppelen aan de correcte notatie;
- een puntoefening invullen;
- bij een afgebeelde operatie de volledige notatie invoeren;
- een reeks bewerkingen oplossen.

Er is keuze uit vijf getalbeelden:

- twee rijen van 10;
- twee rijen van 10 met 5-spatie;
- rebo;
- het rekenmannetje;
- het kwadraatbeeld.

De grenzen van de opgaven kunnen nauwkeurig worden ingesteld. Bij de bewerkingen is hulp met geanimeerde tekeningen beschikbaar.

In het hoofdmenu worden bij elk spel het aantal gemaakte oefeningen, de procentuele score en de tijdsduur getoond.

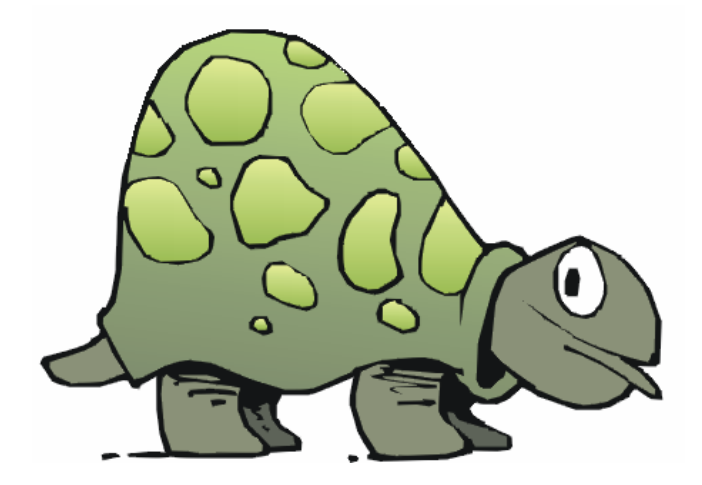

# Algemene afspraken

## **Toegekende toetsen en toetsencombinaties**

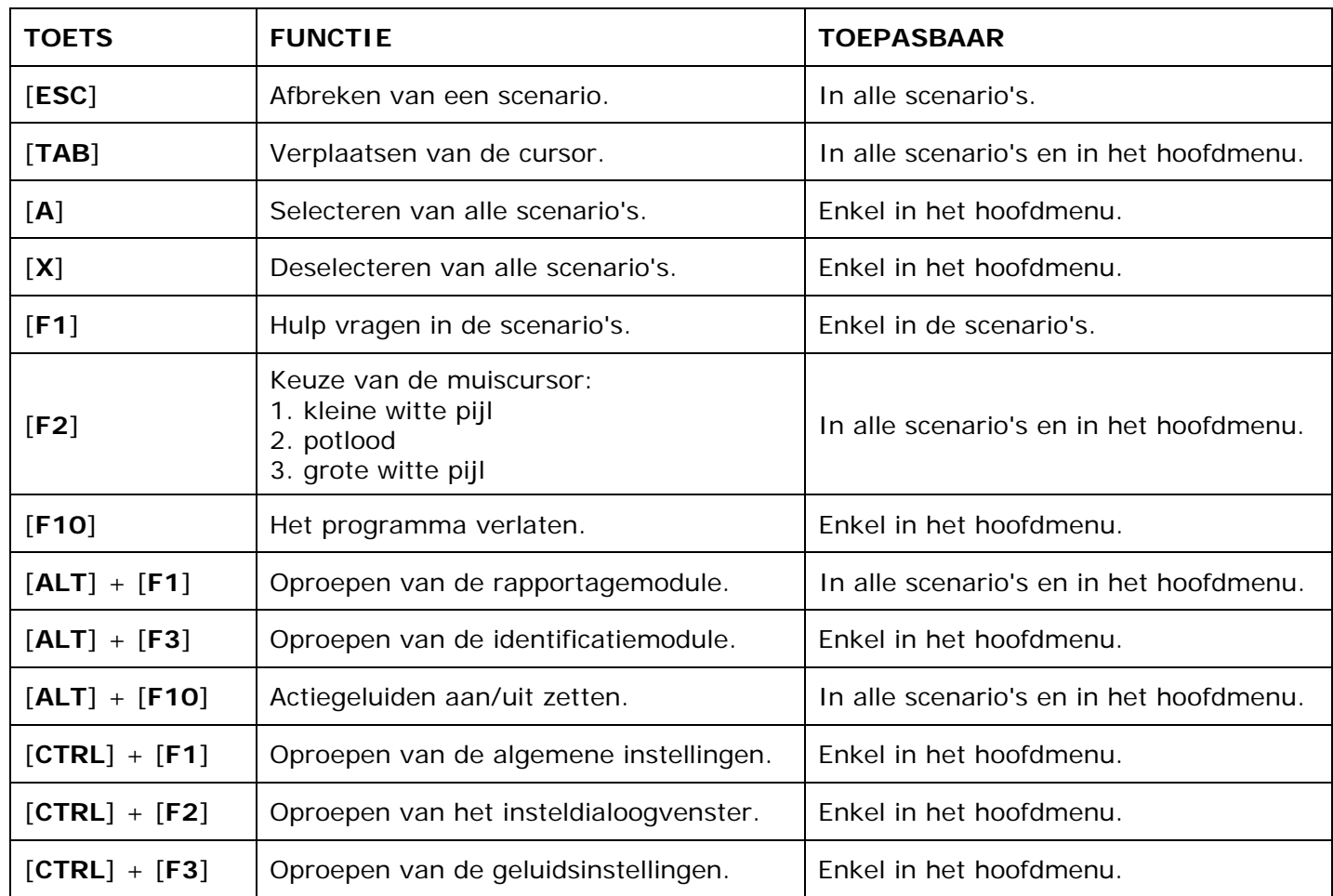

De [**RETURN**]-toets en de linkermuisknop kunnen als actietoets worden gebruikt.

## **Muisgebruik**

Beweeg de muiscursor naar de gewenste actietoets. Als de aanwijscursor op een plaats (bijvoorbeeld een toets) komt waarbij een actie mogelijk is, zal de cursor in een aanwijshandje veranderen.

Druk op de linkermuisknop of op de [**ENTER**] of [**RETURN**] toets voor elke selectie of handeling.

In plaats van het klassieke '**draggen**' kan men ook voor de '**kindersleep**' kiezen: een voorwerp wordt dan gekozen door het aan te wijzen met de muiscursor en even op de muisknop te drukken. Het voorwerp kan nu met de muis worden gestuurd en wordt geplaatst door opnieuw even op de muisknop te drukken.

Deze instelling kan in het configuratiemenu (eigenschappen van de muis-kindervergrendeling) van WINDOWS worden gekozen.

#### *OPMERKING*

*Het programma heeft in het insteldialoogvenster (op te roepen met [CTRL] + [F1]) een optie om de reactiesnelheid van de cursor en de kindersleep in te stellen.* 

#### *Klikmuis*

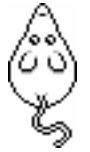

Klik als de klikmuis verschijnt op de linkermuisknop, de spatiebalk of [**RETURN**], om verder te werken.

Druk [**ESC**] voor het hoofdmenu.

## **Commandotoetsen**

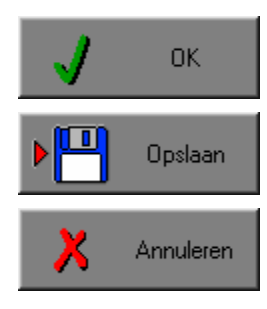

Klik op deze toets om een keuze te bevestigen.

Klik op deze toets om de instellingen te bewaren.

Klik op deze toets om een keuze te annuleren.

### *De instellingen tijdelijk wijzigen*

Druk op de knop van de verschillende instellingen om die te wijzigen. Verlaat het menu met de **OK**-toets. De nieuwe instellingen worden vanaf nu gebruikt in het programma. Bij een nieuwe start van het programma worden opnieuw de vorige instellingen gebruikt.

#### *De instellingen definitief wijzigen*

Druk op de knop van de verschillende instellingen om die te wijzigen. Druk op de **Opslaan**-toets en verlaat het menu met de **OK**-toets. De nieuwe instellingen worden vanaf nu gebruikt in het programma. Bij een nieuwe start van het programma worden de nieuwe instellingen gebruikt.

Bij het verlaten van het menu via de **Annuleren**-toets worden terug de vorige instellingen gebruikt.

## **Naar het hoofdmenu**

Druk tijdens het spel op [**ESC**] om naar het hoofdmenu terug te keren.

### **Het programma verlaten**

Druk [**F10**] om het programma te verlaten. Bevestig de keuze met een druk op de **OK**-toets of annuleer met de **Annuleren**-toets.

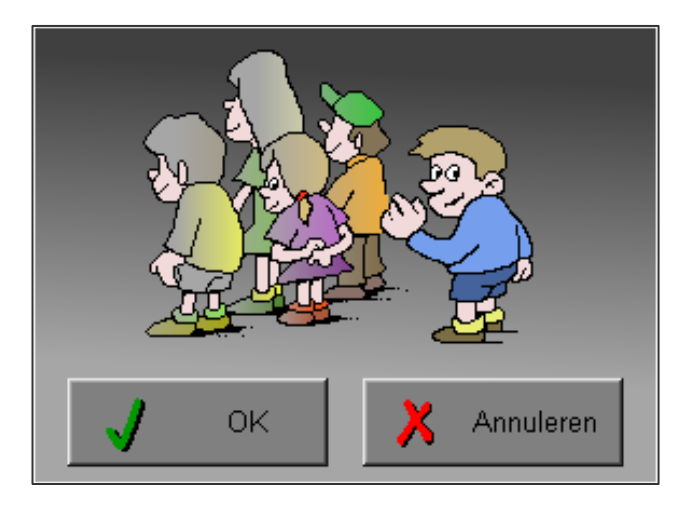

# Instellingen

# Oproepen van de algemene instellingen

Druk in het hoofdmenu op [**CTRL**] + [**F1**] om het set-up gedeelte op te roepen. Deze dialoog geeft u de mogelijkheid globale instellingen van het programma te bepalen.

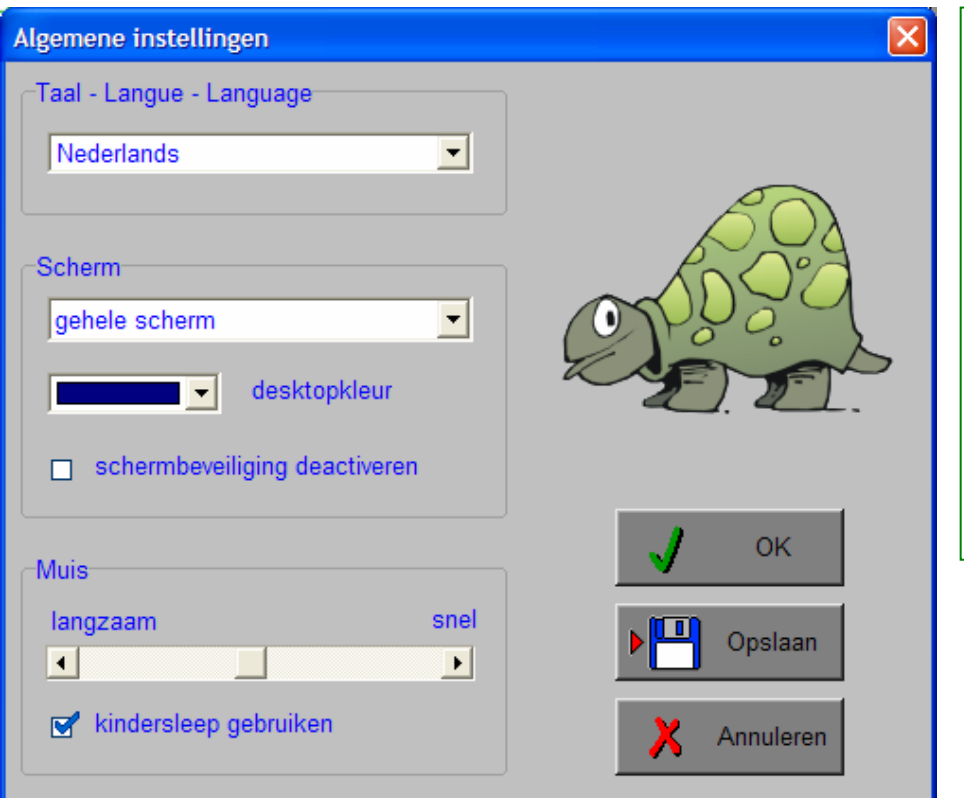

#### *Algemeen*

Druk op de **OK**-toets om de instellingen te bevestigen en het insteldialoogvenster te verlaten.

Druk op de **Opslaan**-toets om de instellingen te bewaren.

Druk op de **Annuleren**-toets om het insteldialoogvenster te verlaten en naar het hoofdmenu terug te keren.

## **Kies taal**

De **taal** is de taal van de teksten op de verschillende **knoppen** en **mappen**.

De talen zijn: Systeemtaal (automatisch bepaald via de gebruikerstaal in Windows), Nederlands, Frans en Engels.

### *OPGELET*

*De oefentaal kan worden ingesteld met [CTRL] + [F2] in het insteldialoogvenster.* 

## **Weergave**

Deze instelling bepaalt in welke schermmodus het programma wordt weergegeven.

Er kan in 3 schermmodi worden gewerkt:

- Windows standaard;
- Windows met afgeschermde desktop;
- Gehele scherm (640 x 480).

Bij de keuze van Windows met afgeschermde desktop is de kleur van de achtergrond door de gebruiker vrij instelbaar. Standaard is deze kleur donkerblauw.

## **Schermbeveiliging**

Schermbeveiliging deactiveren: kies deze optie om tijdens het gebruik van het programma de schermbeveiliging van Windows uit te schakelen.

#### *OPMERKING*

*Tijdens het gebruik van het programma in Windows met afgeschermde desktop en gehele scherm (640 x 480) wordt de taakbalk tijdens het spelen verborgen.*

### **Muismode**

Hier kan worden gekozen voor het klassieke 'draggen' of voor de kindvriendelijke 'kindersleep'. De snelheid van de muis kan in drie gradaties (van langzaam naar snel) worden ingesteld.

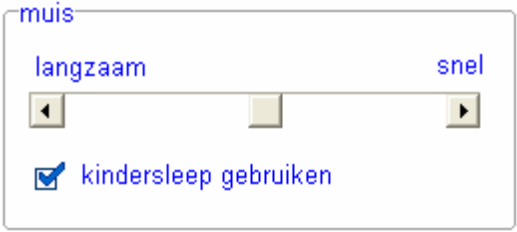

# Oproepen van de geluidsinstellingen

Druk in het hoofdmenu op [**CTRL**] + [**F3**] of

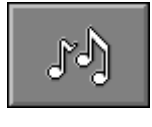

druk op deze toets om de geluidsinstellingen te wijzigen.

#### *OPMERKING*

*Een geluidskaart dient aanwezig te zijn. Indien deze niet aanwezig is, wordt er geen geluid weergegeven en is de geluidsknop gedeactiveerd.* 

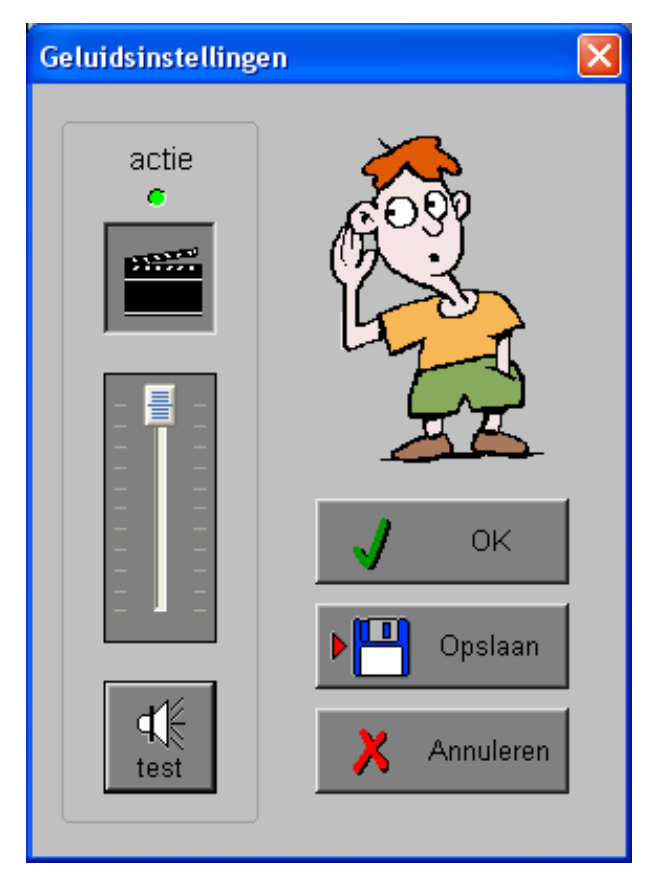

#### *Algemeen*

Druk op de **OK**-toets om de instellingen te bevestigen en het insteldialoogvenster te verlaten.

Druk op de **Opslaan**-toets om de instellingen te bewaren.

Druk op de **Annuleren**-toets om het insteldialoogvenster te verlaten en naar het hoofdmenu terug te keren.

### **Actie**

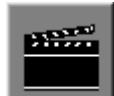

De **Aan/Uit** toets bepaalt of er al dan niet actiegeluiden in de scenario's worden weergegeven.

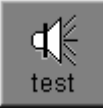

Druk op deze toets om het geluidsniveau te testen. Via de schuiver wordt het geluidsniveau ingesteld.

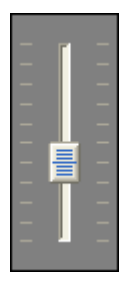

# Oproepen van het insteldialoogvenster

Druk in het hoofdmenu op [**CTRL**] + [**F2**] of

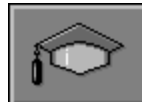

druk op deze toets om het set-up gedeelte op te roepen. Deze dialoog geeft u de mogelijkheid globale instellingen van het programma of specifieke instellingen per scenario te kiezen.

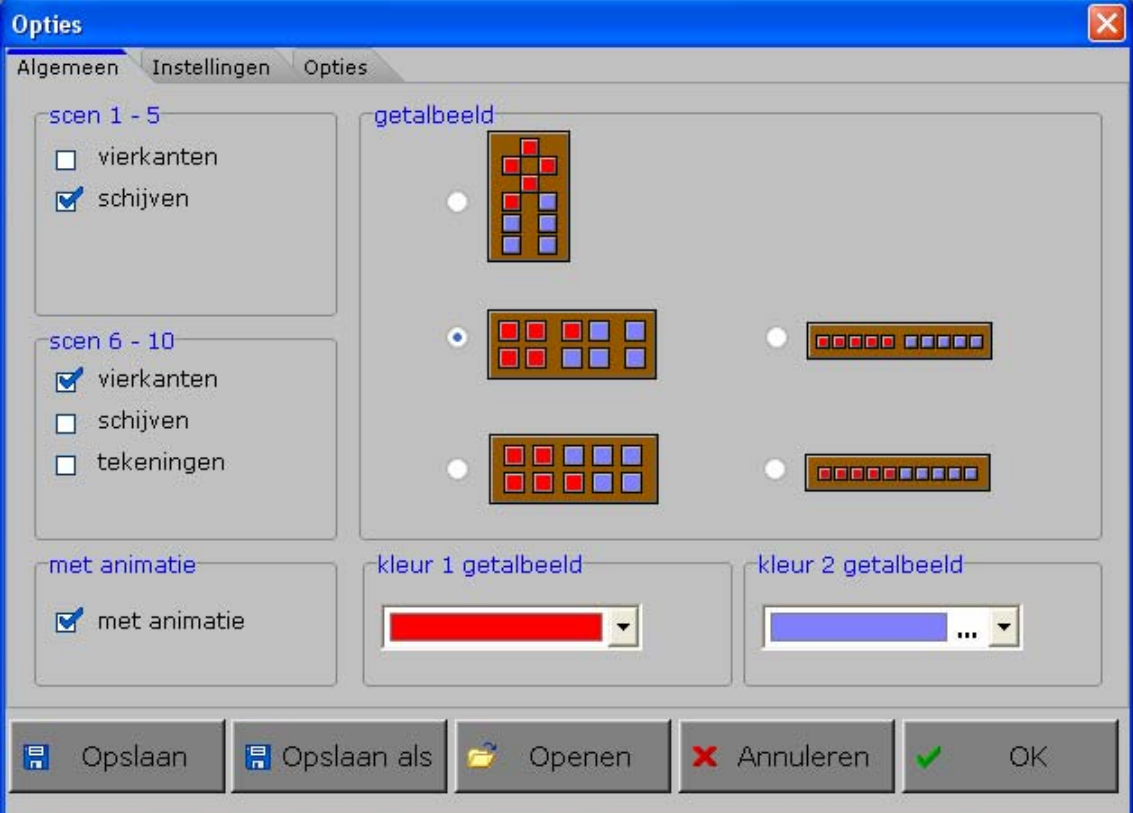

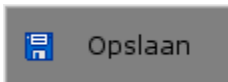

Klik op deze toets om de instellingen te bewaren.

De instellingen worden bewaard onder de huidige bestandsnaam.

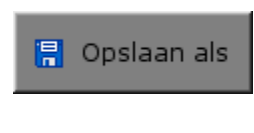

Klik op deze toets om de instellingen te bewaren onder een zelf te kiezen naam. De instellingen worden bewaard onder deze bestandsnaam (nieuw of bestaand). Deze nieuwe naam wordt vanaf dan de huidige bestandsnaam.

$$
\begin{array}{|c|} \hline \rule{0.2cm}{0.2cm} \\[-1mm] \hline \rule{0.2cm}{0.2cm} \end{array}
$$

Klik op deze toets om een bestand met instellingen te openen uit een keuzelijst. Deze gekozen bestandsnaam wordt vanaf dan de huidige bestandsnaam.

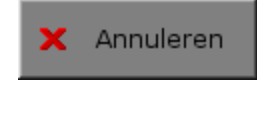

Klik op deze toets om eventuele wijzigingen ongedaan te maken en de dialoog te sluiten. Als ' Opslaan ' en ' Opslaan als ' werden gebruikt, kunnen wijzigingen die daarvoor werden ingegeven niet meer ongedaan worden gemaakt.

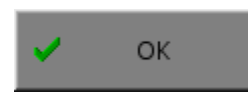

Klik op deze toets om de wijzigingen te bevestigen en de dialoog te sluiten. Met 'OK' worden de instellingen wel actief, maar niet automatisch bewaard voor later gebruik. Bewaren moet vooraf gebeuren met de toetsen 'Opslaan' of 'Opslaan als' in de dialoog of via de bewaartoets in het hoofdmenu.

### *OPMERKING*

*Als de gebruiker zelf geen bestandsnaam kiest, worden de instellingen bewaard in een bestand met de naam ' default '. Deze naam wordt ook gebruikt voor het laden van de instellingen bij de start van het programma.* 

# TABBLADEN

Getalinstellingen Opties Algemeen

Met het tabblad ' Algemeen ' kunnen de algemene instellingen worden bepaald. Met het tabblad ' Getalinstellingen ' kunnen de getalinstellingen worden vastgelegd. Met het tabblad ' Opties ' kunnen per scenario specifieke opties worden gekozen. De opties per scenario worden in de beschrijving van elk scenario toegelicht.

## Algemeen

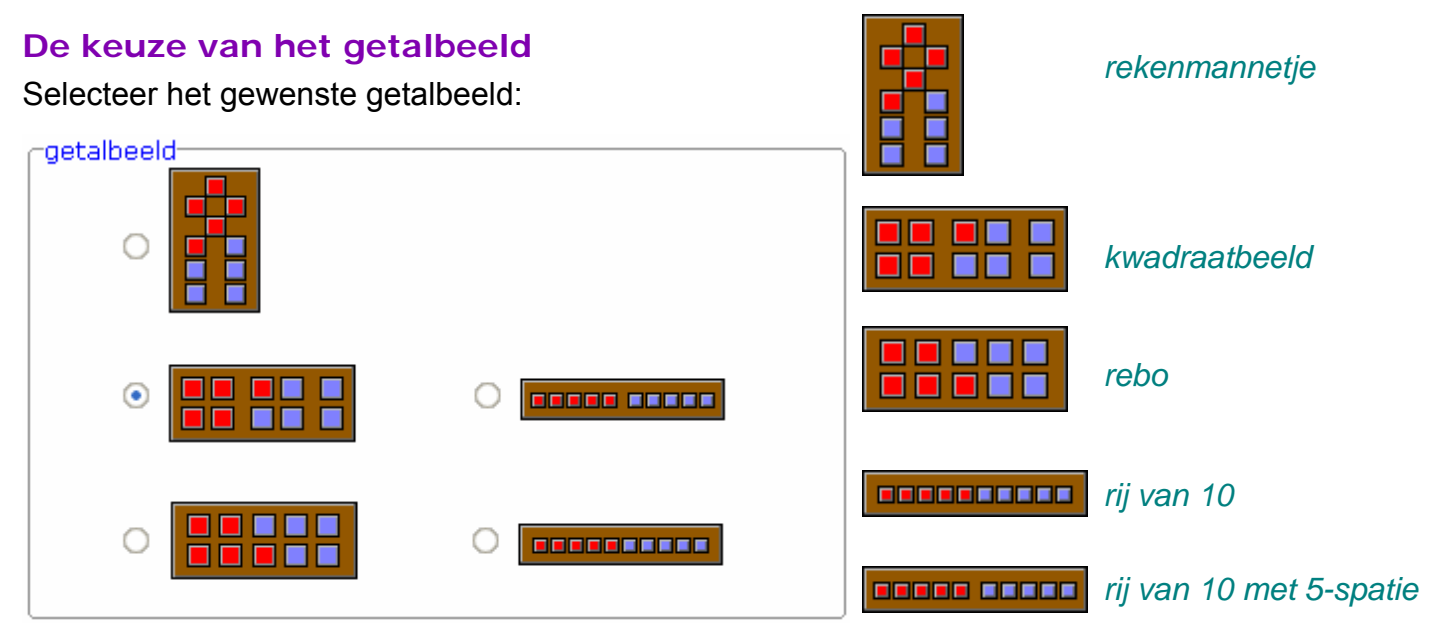

## **Kleur 1 en kleur 2 van het getalbeeld**

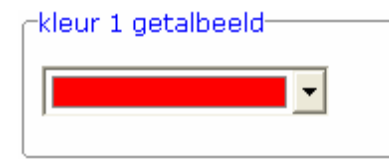

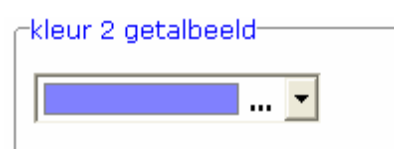

Selecteer één van de zestien standaard kleuren of selecteer het kleurvakje met de drie puntjes (onderaan de lijst) om een kleur naar keuze te kiezen.

Automatisch wordt het hoofdmenu aangepast aan het gekozen getalbeeld en aan de gekozen kleuren.

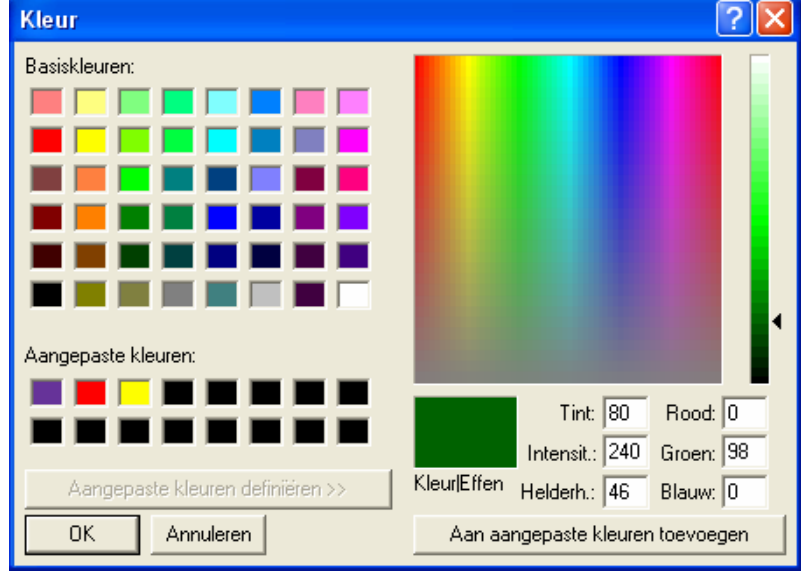

### **Vierkanten, schijven, tekeningen**

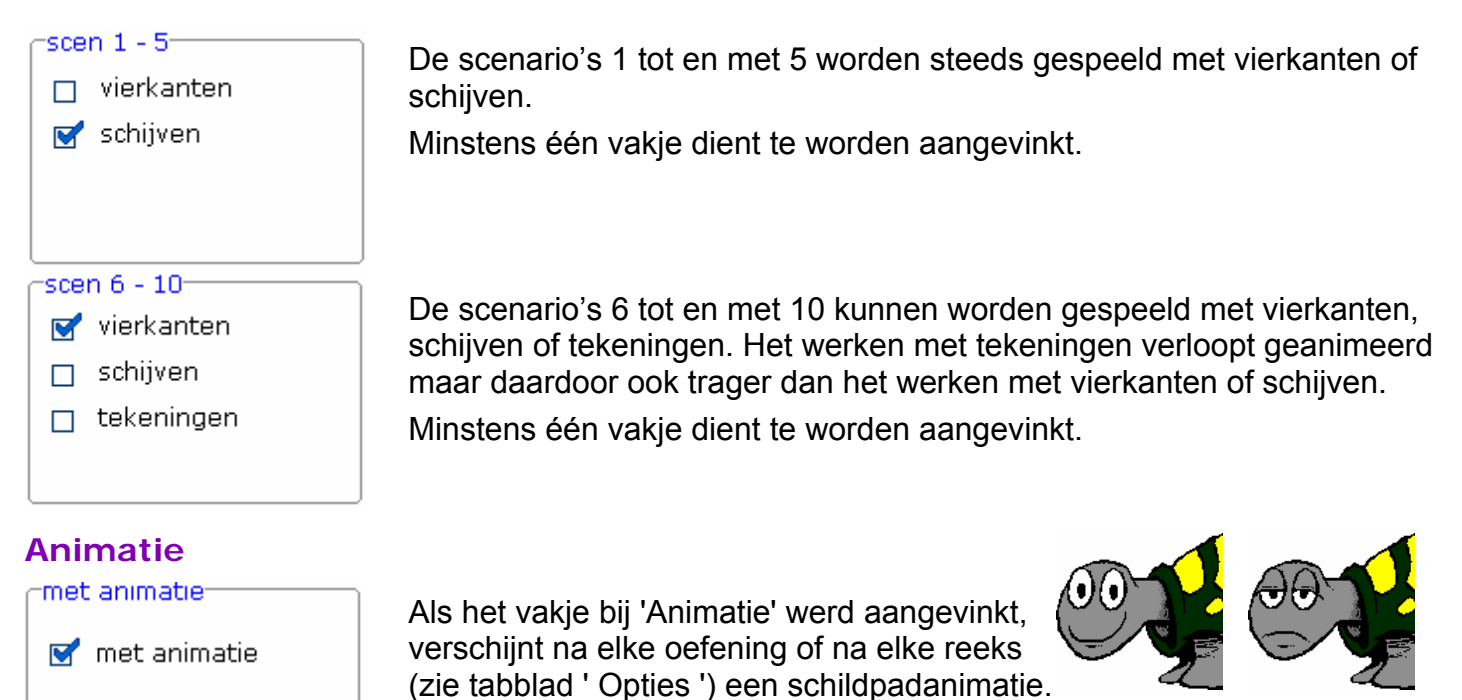

# **Getalinstellingen**

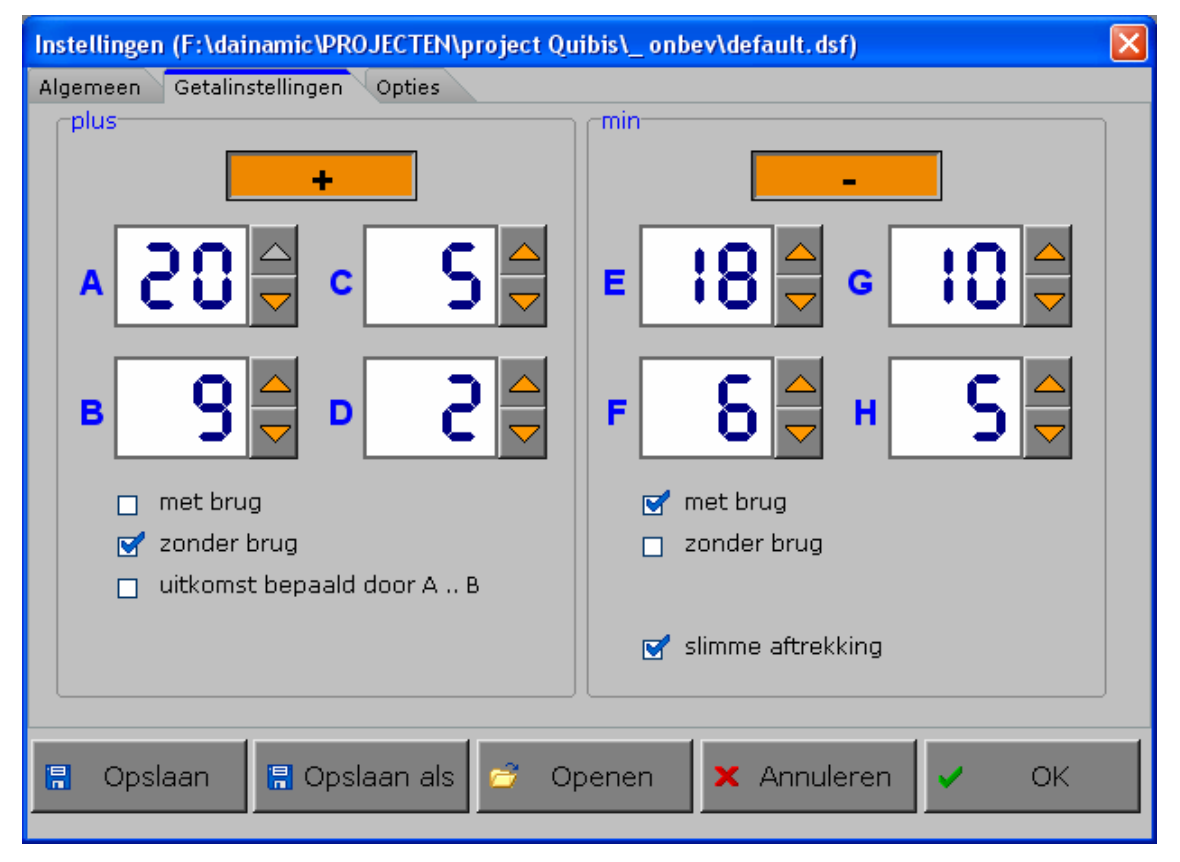

Het instelmenu biedt de mogelijkheid om de plus- en de minoefeningen volledig onafhankelijk van elkaar te bepalen. Elke instelling van een individueel getal (A tot en met H) kan worden verhoogd met het pijltje omhoog en kan worden verlaagd met het pijltje omlaag.

Alle getalgrenzen worden beschouwd inclusief de grens. De minimale grens is 1, de maximale grens is 20.

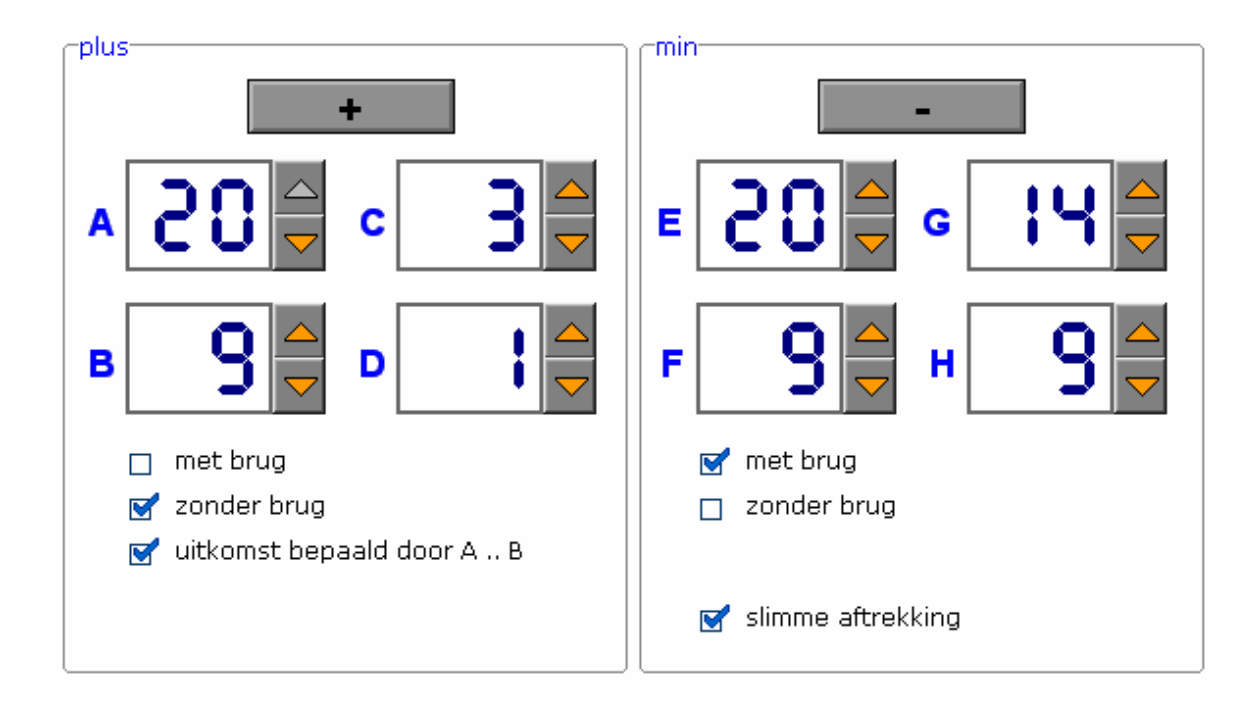

### **Generatie van de oefeningen**

#### **Scenario's 1 tot en met 5**

- **A** bepaalt de bovengrens van het getal;
- **B** bepaalt de ondergrens van het getal.

#### **Scenario 6**

Voor het genereren van opgaven voor scenario 6 (splitsen van getallen) wordt steeds gekeken naar de instellingen voor de aftrekking, ook als de min-operaties niet zijn geselecteerd.

#### **Scenario's 7 tot en met 10**

#### *grenzen voor een optelling*

- **A** bepaalt de bovengrens van de eerste term van een optelling;
- **B** bepaalt de ondergrens van de eerste term van een optelling;
- **C** bepaalt de bovengrens van de tweede term van een optelling;
- **D** bepaalt de ondergrens van de tweede term van een optelling.

#### *grenzen voor een aftrekking*

- **E** bepaalt de bovengrens van het aftrektal;
- **F** bepaalt de ondergrens van het aftrektal;
- **G** bepaalt de bovengrens van de aftrekker;
- **H** bepaalt de ondergrens van de aftrekker.

## **Extra instellingen**

#### *terminologie*

7 + 8 is een optelling met brug.

5 + 12 is een optelling zonder brug.

Oefeningen van het type 5 + 10, 6 + 11, 12 + 6, ... zijn niet-brugoefeningen (optellingen zonder brug).

15 − 7 een aftrekking met brug. 15 − 3 is een aftrekking zonder brug.

Oefeningen van het type 15 − 10, 16 − 12, 20 − 3, 19 − 7, ... zijn niet-brugoefeningen (aftrekkingen zonder brug).

#### *optelling en aftrekking*

 $\sqrt{ }$  met brug

Als deze optie is aangevinkt, worden er steeds brugoefeningen gegenereerd.

#### $\sqrt{ }$  zonder brug

Als deze optie is aangevinkt, worden er steeds niet-brugoefeningen gegenereerd.

#### *OPMERKINGEN*

*Afhankelijk van de getalinstellingen kan het zijn dat de opties "met brug" en/of " zonder brug" niet beschikbaar zijn.* 

*De opties "met brug" en "zonder brug" schakelen elkaar uit. De opties kunnen wel beide uit staan. Indien de beide opties uit staan, wordt bij het genereren van de oefeningen uitsluitend rekening gehouden met de ingestelde getalgrenzen.* 

#### *specifieke opteloefeningen*

 $\overline{\mathbf{w}}^{\prime}$  uitkomst bepaald door A... B

Deze optie kan enkel worden gebruikt bij de plusoefeningen.

Als deze optie is aangevinkt, ligt de uitkomst van de optelling tussen de bovengrens (A) en de ondergrens (B), met inbegrip van de grenzen (A) en (B).

#### *specifieke voorstelling in de aftrekoefeningen*

slimme aftrekking

Deze optie kan enkel worden gebruikt bij de aftrekoefeningen.

Als deze optie is aangevinkt, wordt bij een aftrekking met een aftrekker groter dan 10 een volledige structuur van het getalbeeld aangeduid.

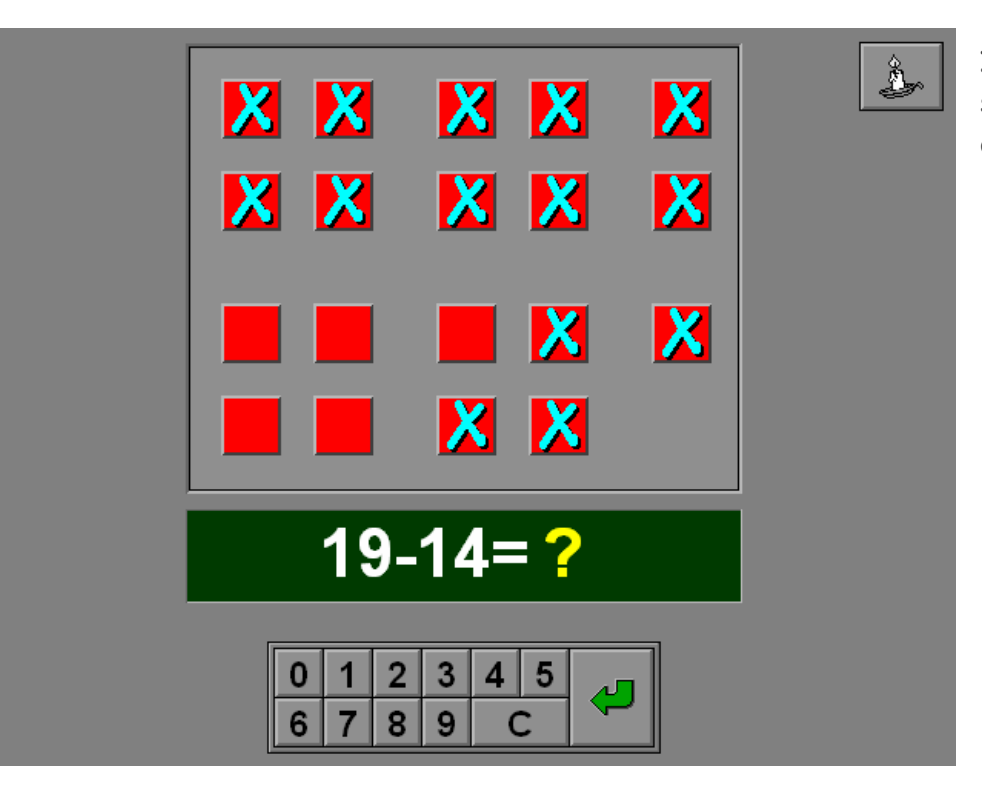

**In dit voorbeeld is de slimme aftrekking aangevinkt.** 

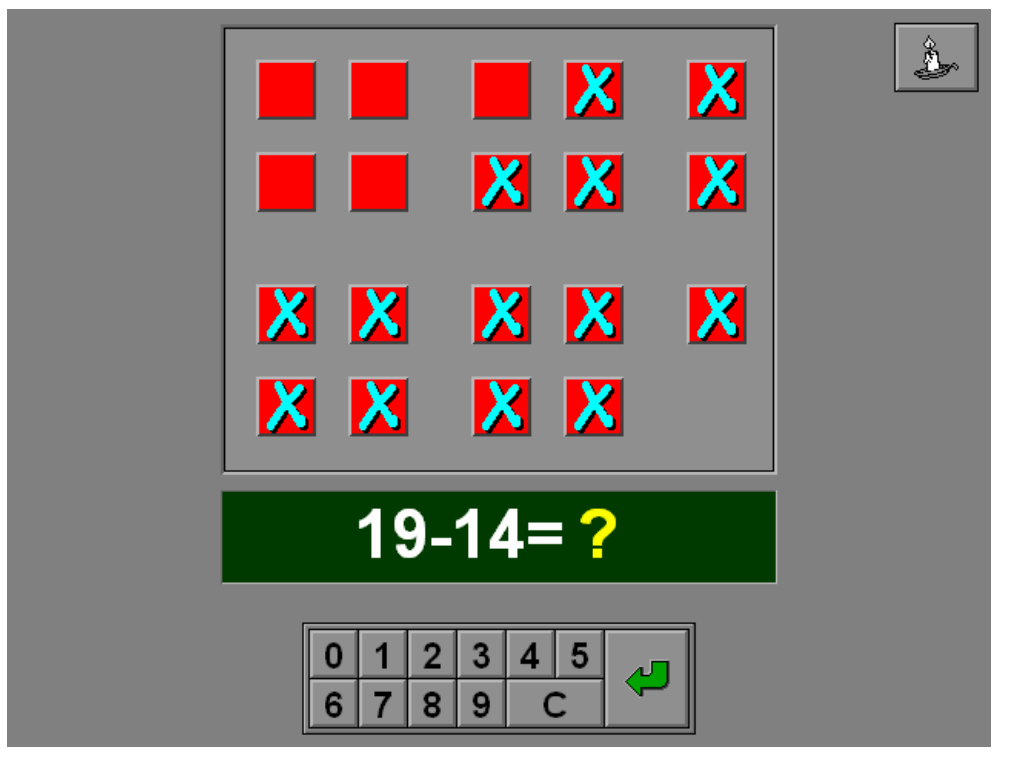

**In dit voorbeeld is de slimme aftrekking niet aangevinkt.** 

# **Opties**

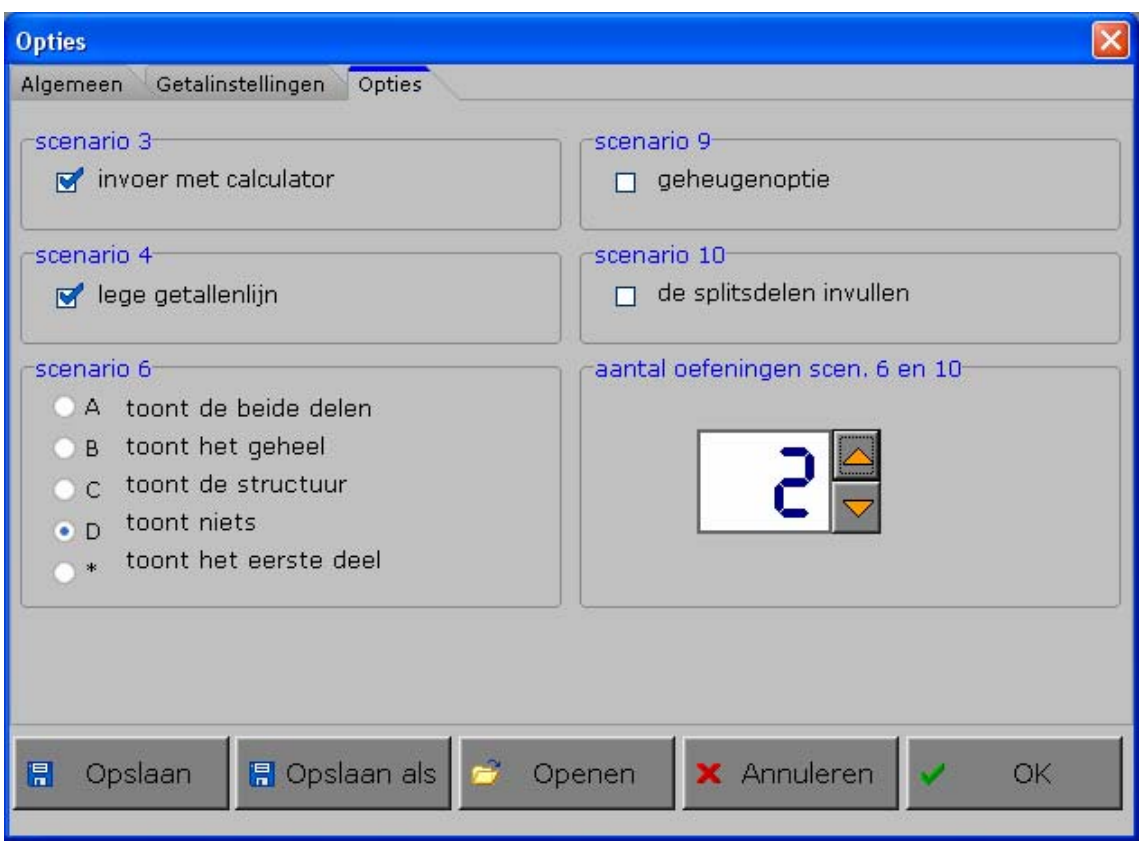

Voor de scenario's 3, 4, 6, 9 en 10 kunnen extra opties worden aangevinkt.

De mogelijke opties per scenario worden in de beschrijving van het specifieke scenario toegelicht.

#### *OPMERKING*

*Deze opties kunnen ook worden geselecteerd in het hoofdmenu.* 

#### **Het aantal oefeningen (scenario's 6 & 10)**

Deze instelling bepaalt hoeveel oefeningen telkens na elkaar worden aangeboden (instelbaar van 1 tot en met 95) vooraleer naar een ander scenario wordt gesprongen.

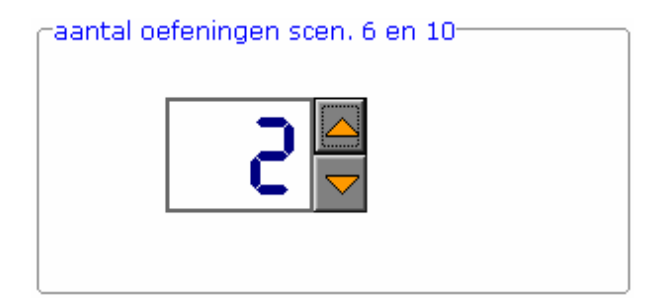

# Het hoofdmenu

# De scenario's

Het hoofdmenu biedt 10 selectietoetsen voor de keuze van de scenario's. Selecteer één of meerdere scenario's door de betreffende toets in te drukken. Een geselecteerd scenario wordt gemarkeerd met een rood ledje. Deselecteer een scenario door opnieuw op de betreffende selectietoets te klikken. Scenario's 3, 4, 6, 9 en 10 hebben onder het spellogo één of meerdere optietoetsen. Selecteer één van deze optietoetsen (of vink de gewenste optie aan in het tabblad 'Opties' van het insteldialoogvenster) om de speloptie te activeren (zie beschrijving scenario).

Via het toetsenbord kan op de volgende manier een snelle selectie gebeuren van de scenario's:

- druk '**A**': dit selecteert alle scenario's;
- druk '**X**': dit deselecteert alle scenario's.

In het hoofdmenu kan met de functietoets [**F2**] een andere vorm van de muiscursor worden gekozen.

## Algemeen

Als [**ESC**] wordt gedrukt tijdens de aanbieding van een opgave of tijdens de invoer, keert het programma terug naar het hoofdmenu.

## **Starttoets**

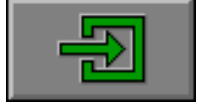

Klik op de starttoets nadat minstens één scenario is geselecteerd.

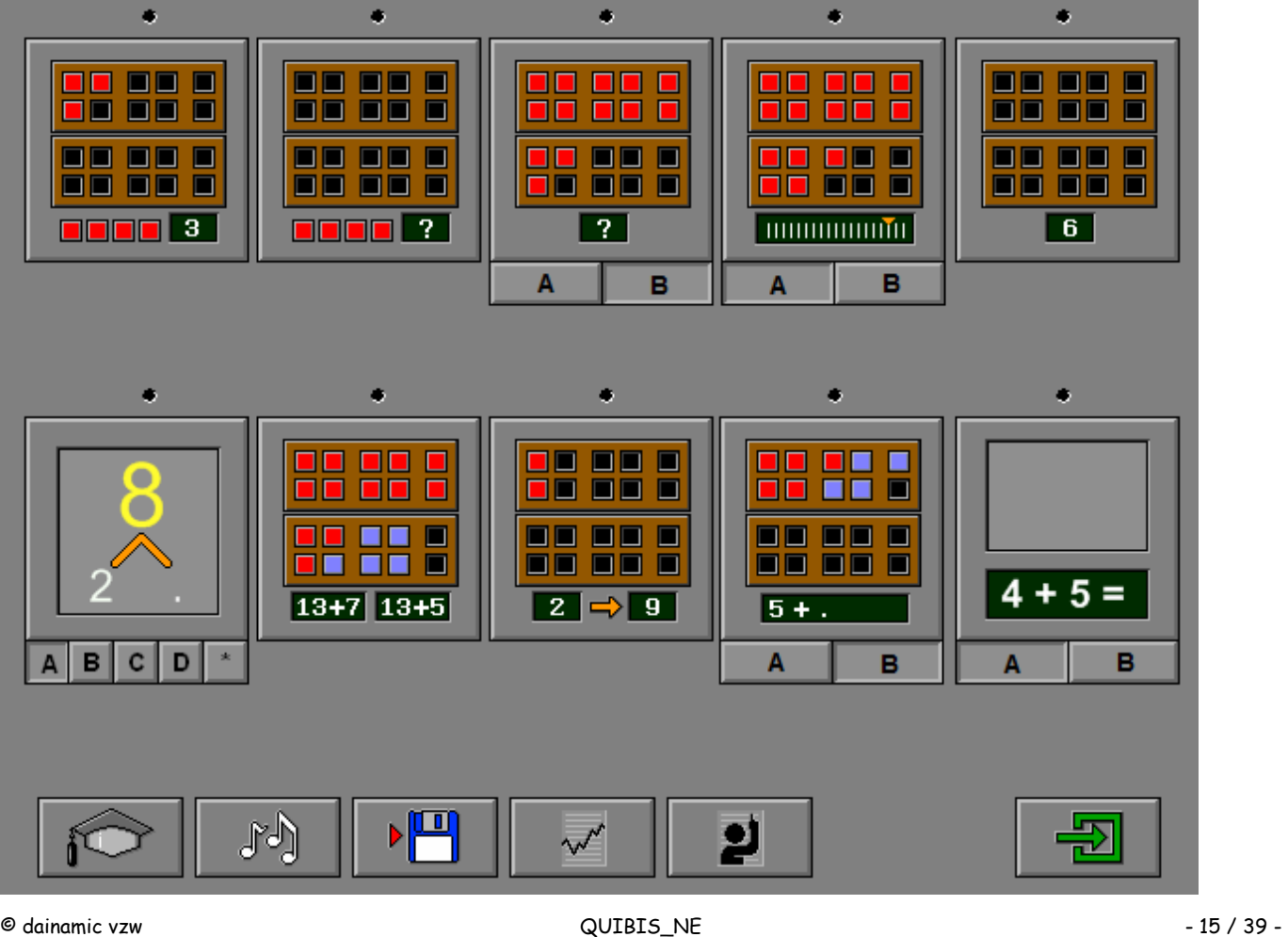

# De controletoetsen

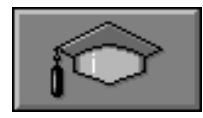

#### *Het insteldialoogvenster oproepen*

Druk op deze toets of [**CTRL**] + [**F2**] om het insteldialoogvenster op te roepen.

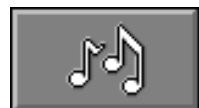

#### *De geluidsinstellingen oproepen*

Druk op deze toets of [**CTRL**] + [**F3**] om de geluidsinstellingen te wijzigen. *Opmerking* Als er geen geluidskaart aanwezig is, is deze knop niet beschikbaar.

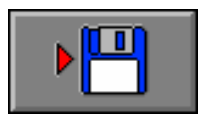

#### *Instellingen bewaren*

Druk op deze toets om de keuze van de scenario's te bewaren. Ook de instellingen van het insteldialoogvenster worden bewaard onder de huidige bestandsnaam.

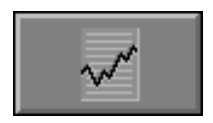

#### *Rapportagemodule*  Druk op deze toets of [**ALT**] + [**F1**] om de rapportagemodule op te roepen.

#### *Identificatiemodule*

Druk op deze toets of [**ALT**] + [**F3**] om de identificatiemodule op te roepen.

## Overzicht in het hoofdmenu

In het hoofdmenu wordt onder elke scenariotoets de volgende informatie getoond:

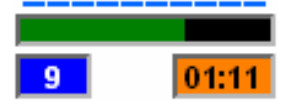

- de procentuele score (bovenaan);
- het aantal gemaakte oefeningen (links);
- de totale tijdsduur van dit scenario (rechts).

## De hulpmodule

Als een scenario een hulpmodule bevat, is deze hulptoets beschikbaar.

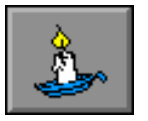

Wordt er tijdens het spel op deze knop gedrukt of op [**F1**] dan verschijnt er tijdelijk hulp. Het vragen van hulp wordt in het prestatieoverzicht gemeld.

## De schermtoetsenborden

Alle schermtoetsenborden bevatten de volgende toetsen:

- de cijfers van **0** tot en met **9**;
- '**C**' om het laatst ingevoerde symbool te verwijderen;
- de '**bevestigingstoets**' om de invoer af te sluiten.

In scenario 9 bevat het schermtoetsenbord nog 3 extra toetsen:

**-** een **+**, een **−** en een **=** toets.

Overal waar een invoer wordt verwacht op het schermtoetsenbord kan het antwoord ook worden ingevoerd via het toetsenbord en bevestigd met [**RETURN**].

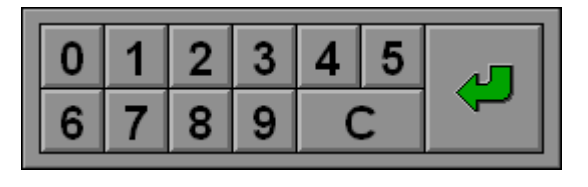

3

8

4

9

*schermtoetsenbord scenario's 3, 6 en 10* 

*schermtoetsenbord scenario 9* 

## Antwoord en evaluatie

2

7

6

П

In de scenario's 3 (met optie), 4, 5, 6, 9 en 10 moet het antwoord worden bevestigd met een druk op de bevestigingstoets of [**RETURN**].

## De scenario's in detail

Om een duidelijk en eenvormig overzicht te bieden worden alle voorbeelden in deze handleiding getoond met hetzelfde getalbeeld (kwadraatbeeld).

#### *OPMERKINGEN*

- *Als de bovengrens A kleiner of gelijk is dan 10, wordt er steeds één getalbeeld getoond in de scenario's 1 - 5.*
- *Als de bovengrens A groter is dan 10, worden er steeds twee getalbeelden getoond in de scenario's 1 - 5.*

# Een hoeveelheid verplaatsen

De speler moet een hoeveelheid in de structuur van het getalbeeld plaatsen. De opbouw van het getalbeeld moet worden gerespecteerd.

Als een foutieve positie wordt gekozen, wordt de juiste plaats aangeduid met een handje.

Het programma toont in het groene venster hoeveel vierkantjes (schijfjes) al zijn geplaatst.

Als alle vierkantjes (schijfjes) zijn geplaatst, is de oefening klaar en verschijnt de klikmuis.

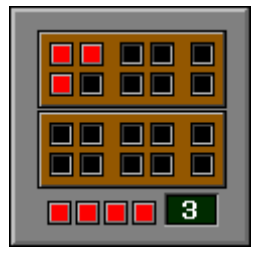

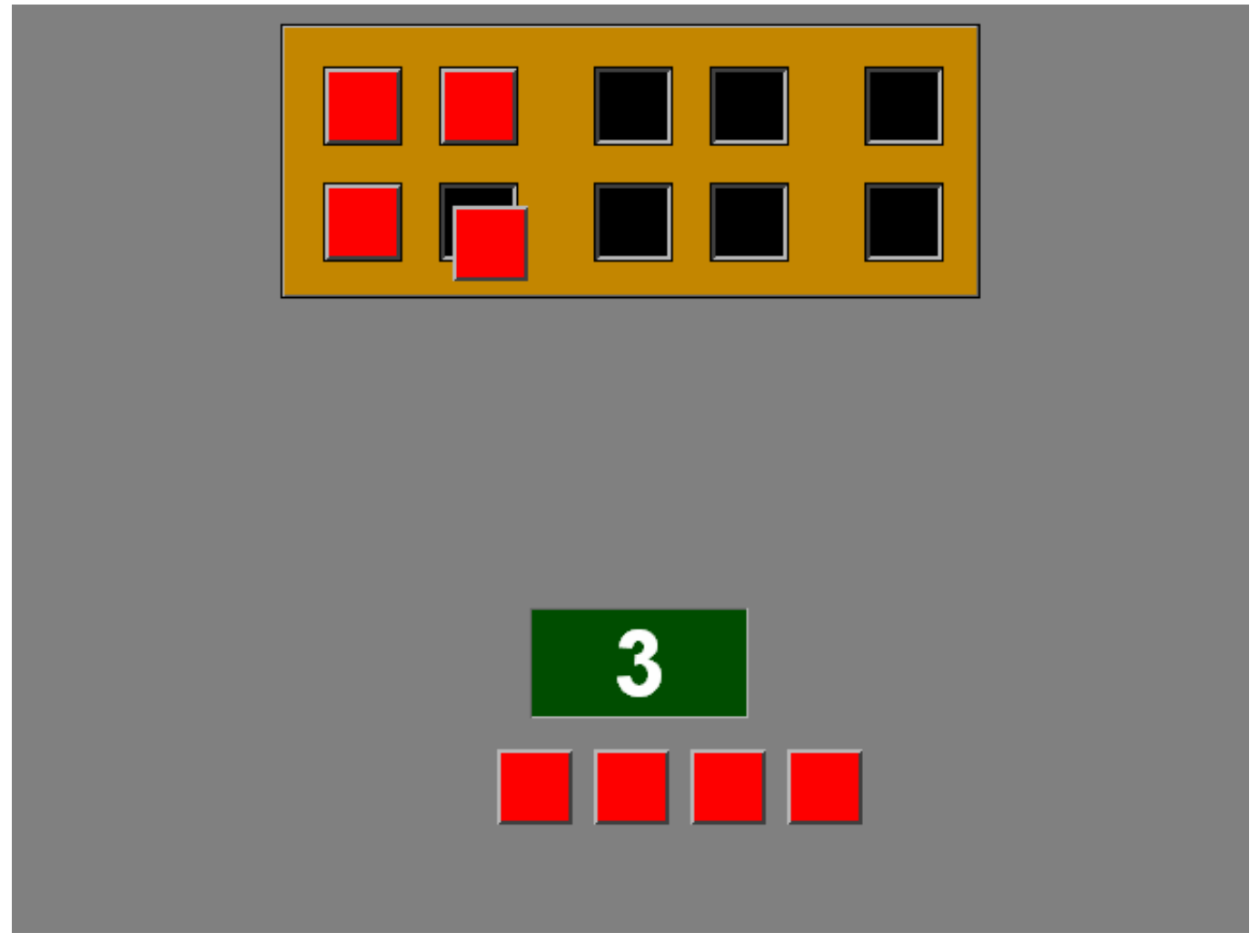

# Een hoeveelheid verplaatsen en benoemen

De speler moet een hoeveelheid in de structuur van het getalbeeld plaatsen. De opbouw van het getalbeeld moet worden gerespecteerd.

Als een foutieve positie wordt gekozen, wordt de juiste plaats aangeduid met een handje.

Als alle vierkantjes (schijfjes) zijn geplaatst, verschijnen onderaan het scherm 20 getallen. De speler moet het correcte getal in het groene venster plaatsen.

Als men een foutief getal tracht te plaatsen, wordt dit geweigerd en het foutieve getal schuift terug naar zijn positie.

Als het correcte getal is geplaatst, is de oefening klaar en verschijnt de klikmuis.

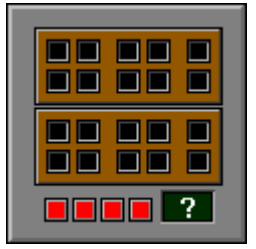

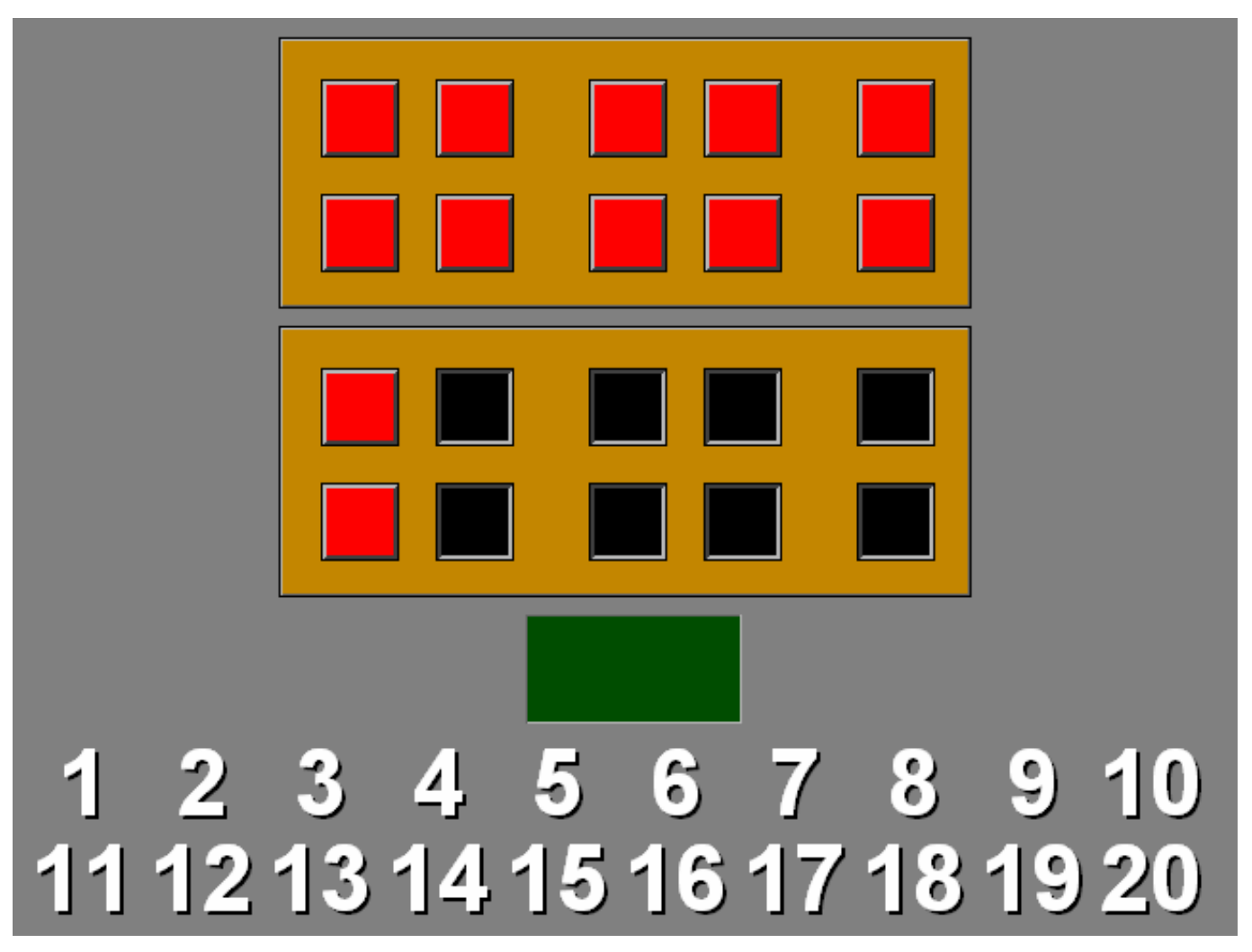

# Een hoeveelheid benoemen

Scenario 3 heeft twee optietoetsen. Er kan maar één optietoets tegelijkertijd worden ingedrukt (of aangevinkt in het tabblad).

# Optie A

Een hoeveelheid is in de structuur van het getalbeeld geplaatst.

De speler moet het passende getal in het groene venster plaatsen.

# **Evaluatie**

- Ö **correct antwoord** De klikmuis verschijnt.
- Ö **foutief antwoord**

Als men een foutief getal tracht te plaatsen, wordt dit geweigerd en het foutieve getal schuift terug naar zijn positie. Het antwoord moet worden verbeterd.

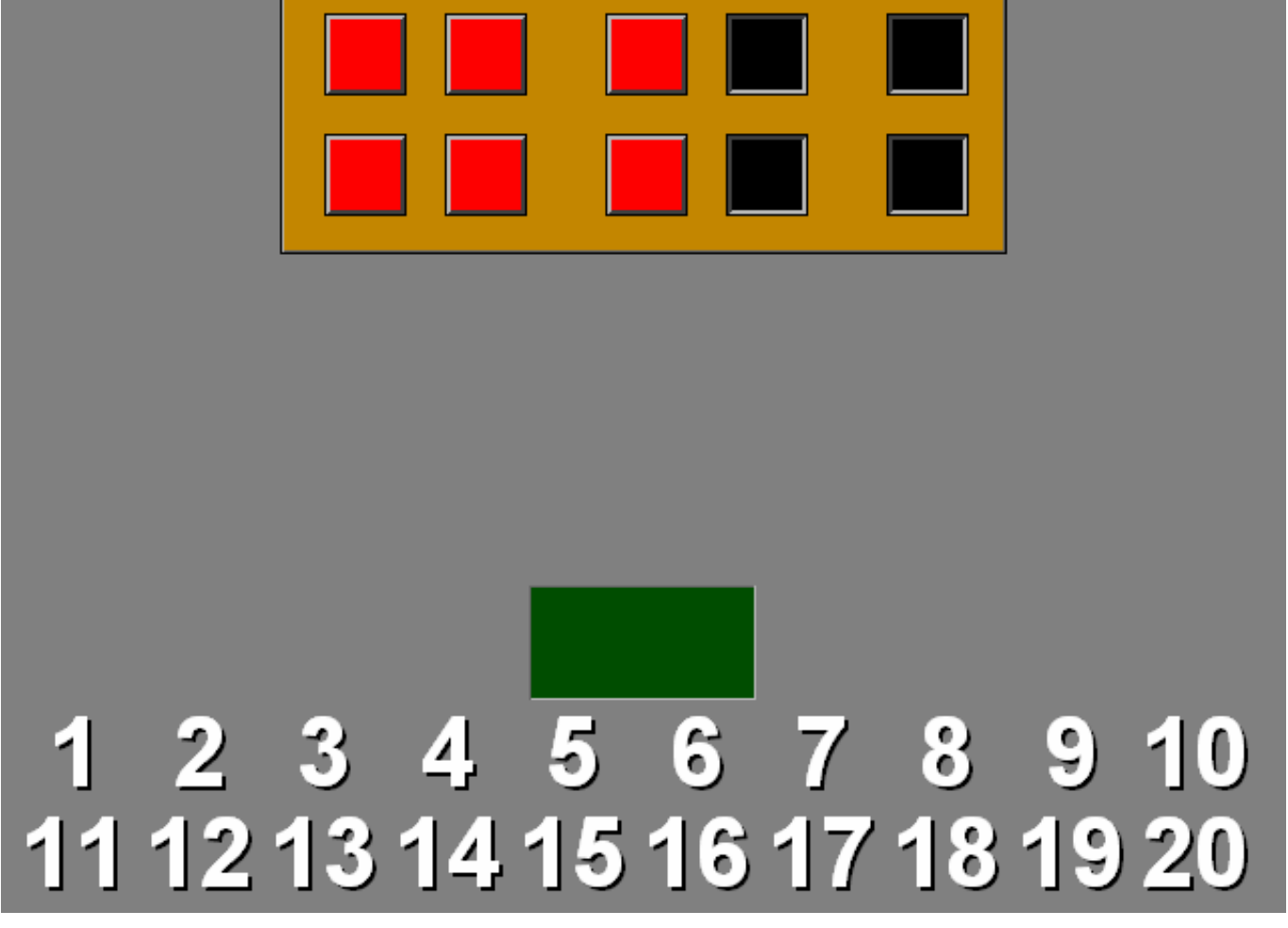

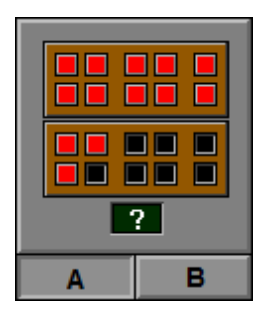

# Optie B

Een hoeveelheid is in de structuur van het getalbeeld geplaatst.

De speler moet het passende getal invoeren.

Bevestig het antwoord met een druk op de bevestigingstoets.

## **Evaluatie**

- Ö **correct antwoord** De klikmuis verschijnt.
- Ö **foutief antwoord**

Als een foutief getal wordt ingevoerd, flikkert het getal even. Het antwoord moet worden verbeterd.

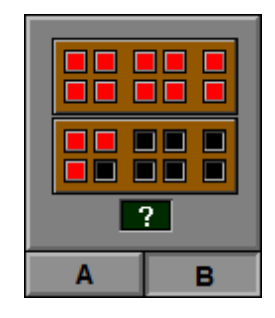

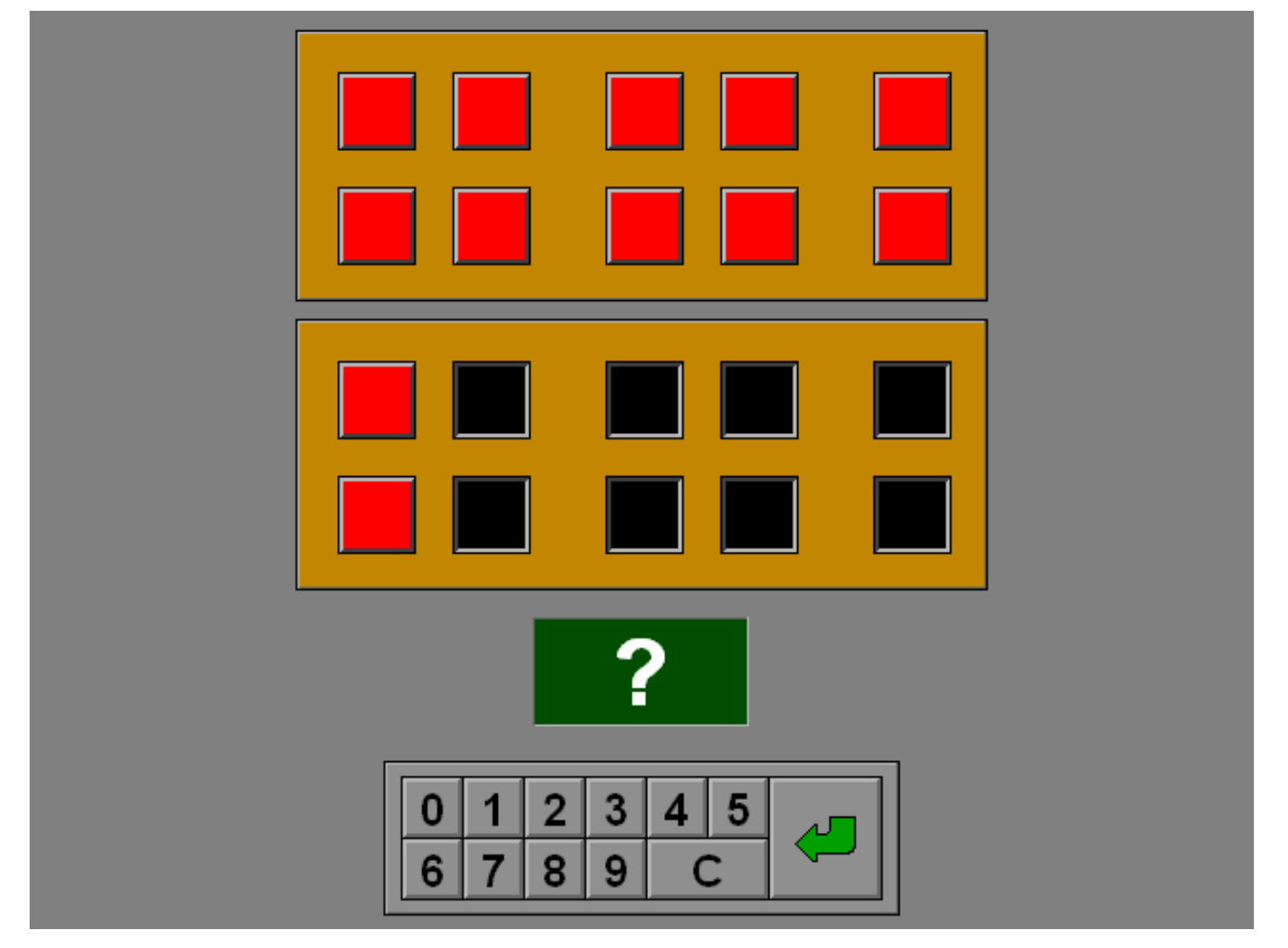

# Een getal situeren op de getallenlijn

Scenario 4 heeft twee optietoetsen.

Er kan maar één optietoets tegelijkertijd worden ingedrukt (of aangevinkt in het tabblad).

# Optie A

Een hoeveelheid is in de structuur van het getalbeeld geplaatst.

De speler moet dit getal situeren op de volledig benoemde getallenlijn door de oranje pijl op de juiste positie te brengen. De pijl wordt verplaatst door te klikken op de pijltjestoetsen of met de cursortoetsen.

Bevestig het antwoord met een druk op de bevestigingstoets.

## **Evaluatie**

- Ö **correct antwoord** De klikmuis verschijnt.
- Ö **foutief antwoord**

De oranje pijl flikkert even. Het antwoord moet worden verbeterd.

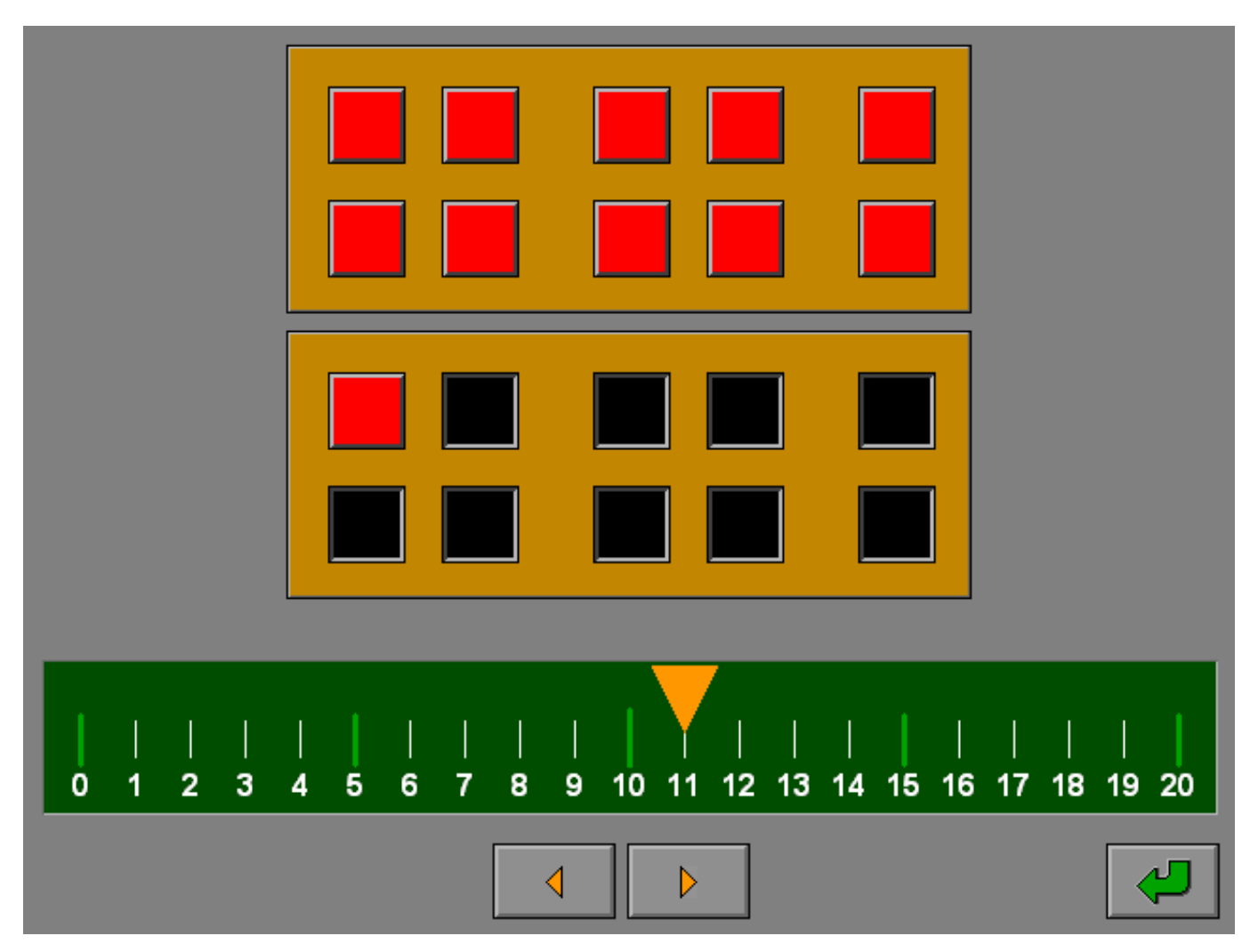

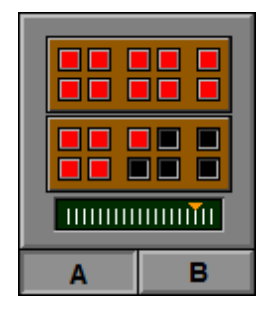

# Optie B

Een hoeveelheid is in de structuur van het getalbeeld geplaatst.

De speler moet dit getal situeren op de niet benoemde getallenlijn door de oranje pijl op de juiste positie te brengen. De pijl wordt verplaatst door te klikken op de pijltjestoetsen of met de cursortoetsen.

Bevestig het antwoord met een druk op de bevestigingstoets.

## **Evaluatie**

Ö **correct antwoord** De klikmuis verschijnt.

#### Ö **foutief antwoord**

De oranje pijl flikkert even. Het antwoord moet worden verbeterd.

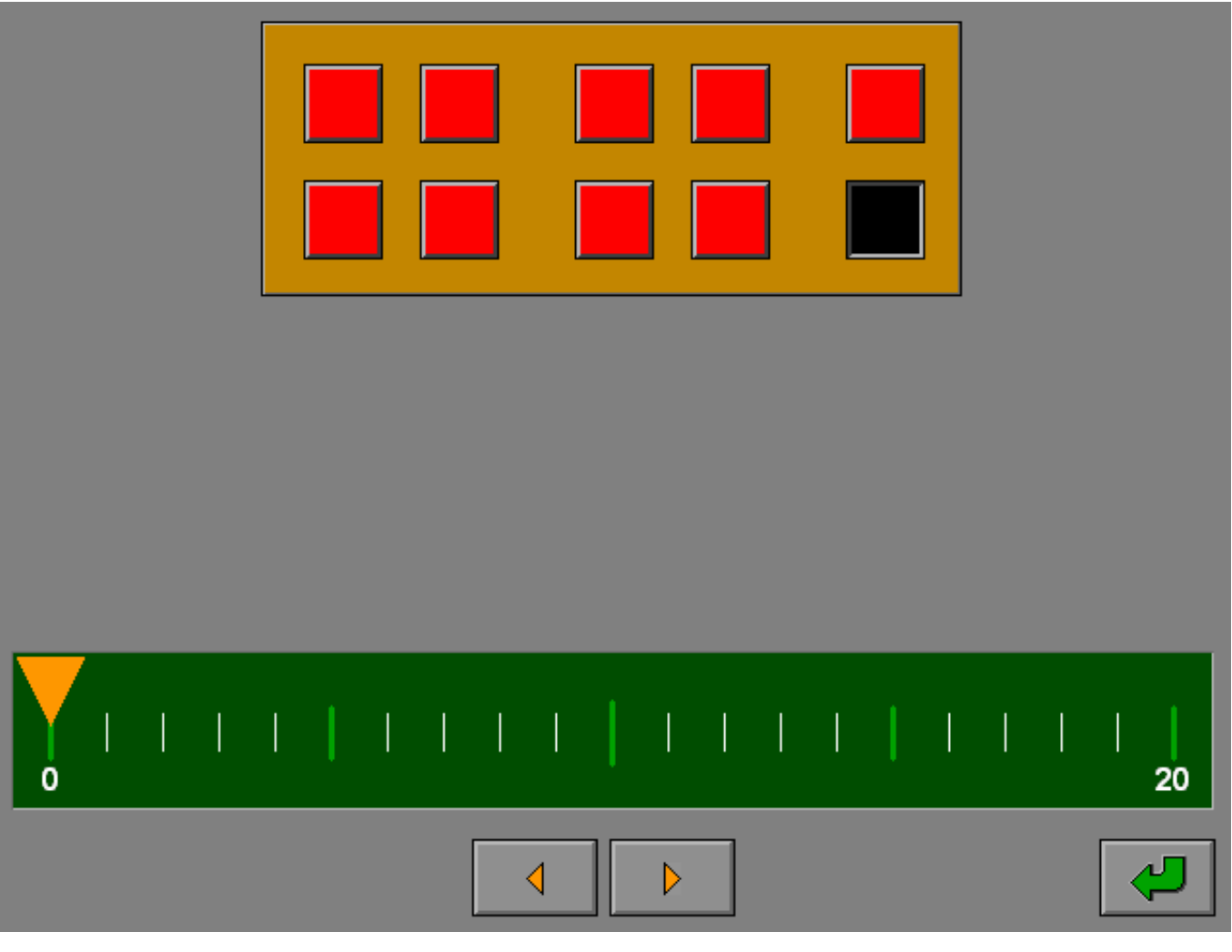

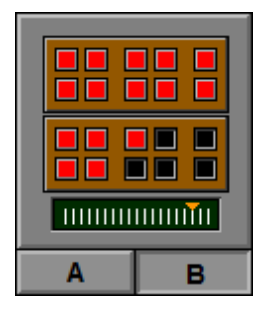

# Een hoeveelheid plaatsen

In het groene venster meldt een getal hoeveel vierkantjes (schijfjes) moeten worden geplaatst.

Alle vierkantjes (schijfjes) kunnen tegelijk worden geplaatst door de positie van het getal in de structuur van het getalbeeld te kiezen.

Op dezelfde manier kunnen ook vierkantjes (schijfjes) worden verwijderd.

Bevestig het antwoord met een druk op de bevestigingstoets.

## **Evaluatie**

Ö **correct antwoord** De klikmuis verschijnt.

#### Ö **foutief antwoord**

De geplaatste vierkantjes of schijfjes flikkeren even. Het antwoord moet worden verbeterd.

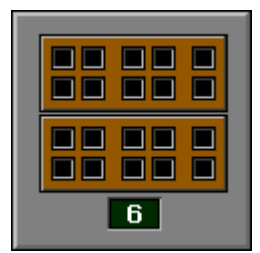

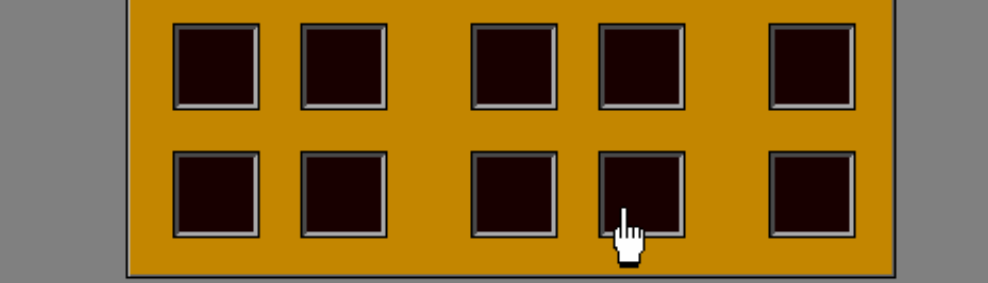

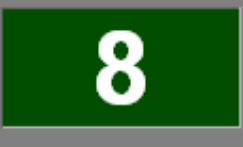

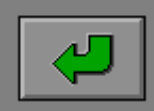

## Getallen splitsen

Dit scenario biedt een aantal splitsingen. Het ontbrekende deel van de splitsing moet worden ingevoerd.

#### *OPMERKINGEN*

- *1. Als er meerdere scenario's zijn geselecteerd, wordt het aantal oefeningen van dit scenario dat na elkaar wordt aangeboden, bepaald door de instelling in het tabblad 'Opties: aantal oefeningen'.*
- *2. Voor het genereren van opgaven wordt steeds gekeken naar de instellingen voor de aftrekking, ook als de min-operaties niet zijn geselecteerd.*

## **Optietoetsen**

Scenario 6 heeft vijf optietoetsen.

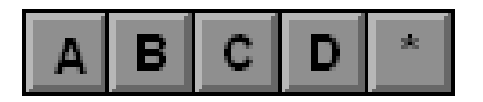

Er kan maar één optietoets tegelijkertijd worden ingedrukt (of aangevinkt in het tabblad).

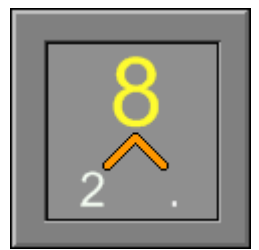

# Optie A

Het gesplitste geheel wordt getoond. Het ontbrekende deel van de splitsing moet worden ingevoerd. Bevestig het antwoord met een druk op de bevestigingstoets.

## **Evaluatie**

- Ö **correct antwoord** De klikmuis verschijnt.
- Ö **foutief antwoord** Het foutieve antwoord licht even rood op. Het antwoord moet worden verbeterd.

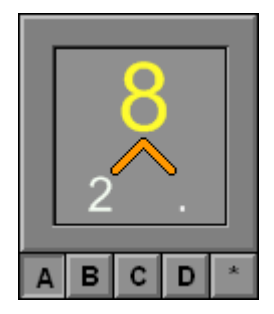

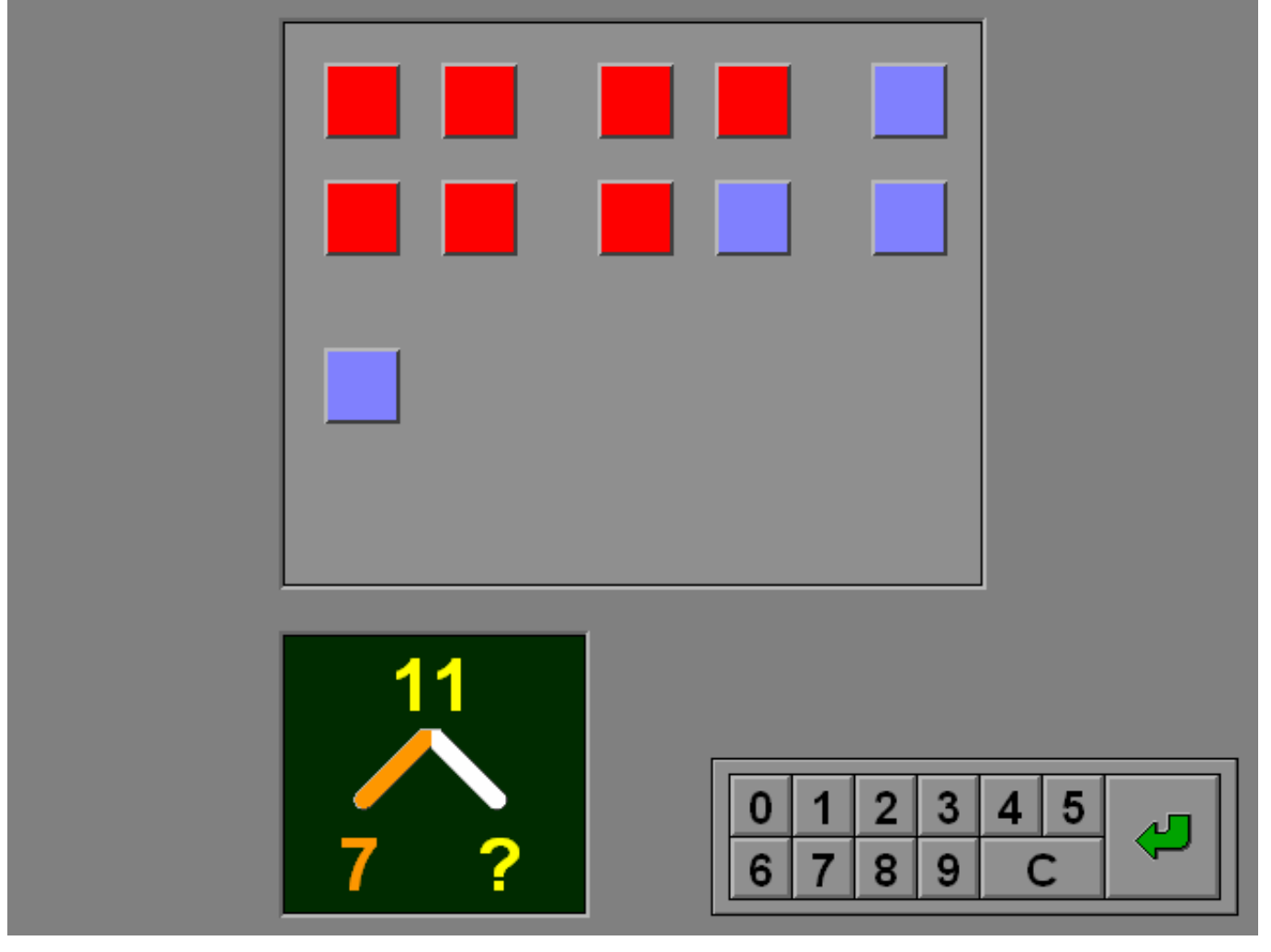

# Optie B

Het geheel wordt getoond.

Het ontbrekende deel van de splitsing moet worden ingevoerd. Bevestig het antwoord met een druk op de bevestigingstoets.

## **Hulp**

Het gesplitste geheel wordt tijdelijk getoond.

## **Evaluatie**

Ö **correct antwoord** De klikmuis verschijnt.

### Ö **foutief antwoord**

Het foutieve antwoord licht even rood op. Het antwoord moet worden verbeterd.

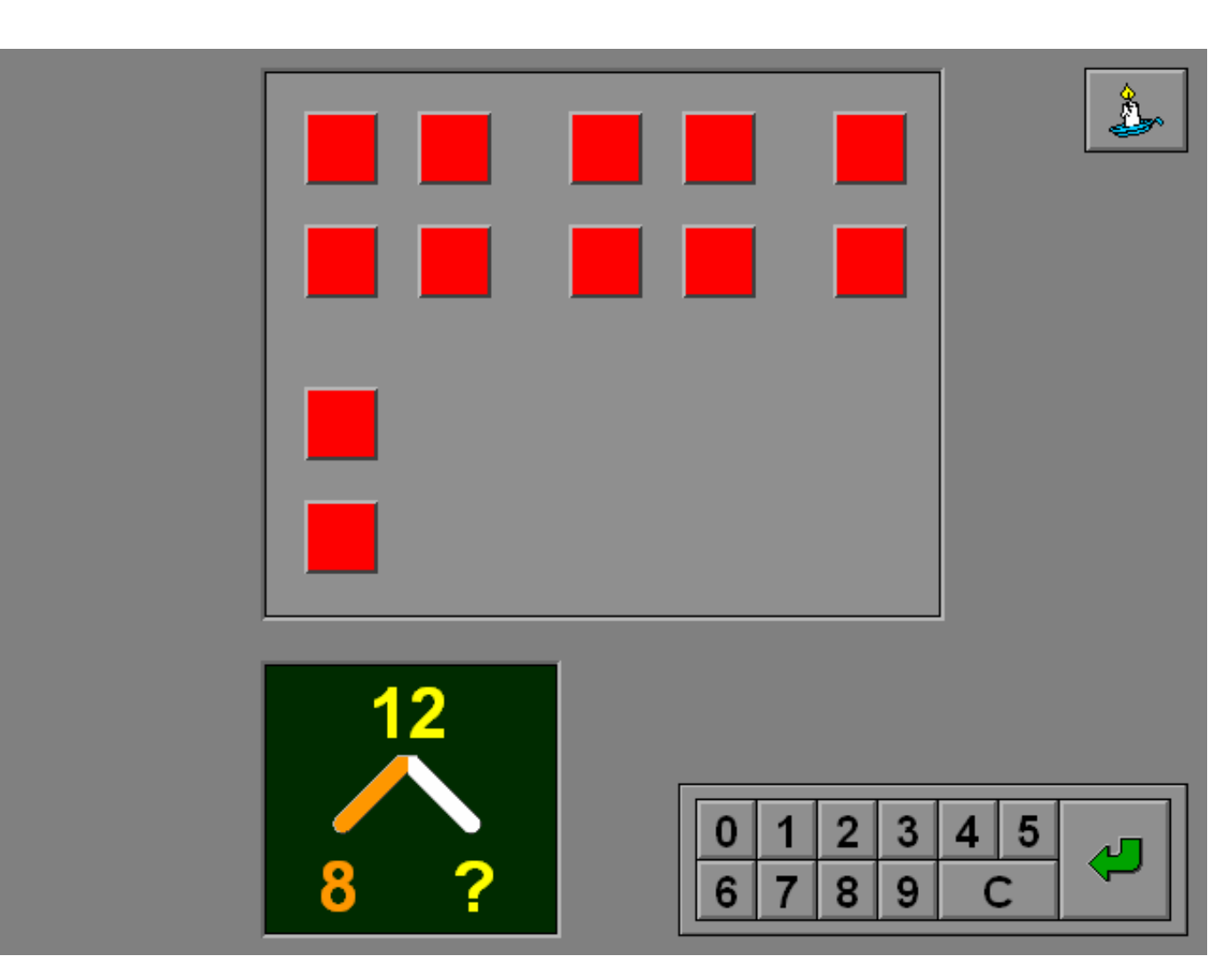

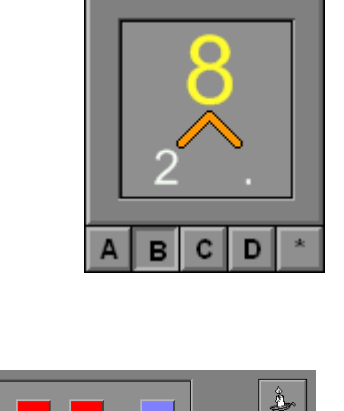

# Optie C

Een leeg getalbeeld wordt getoond. Het ontbrekende deel van de splitsing moet worden ingevoerd. Bevestig het antwoord met een druk op de bevestigingstoets.

## **Hulp**

Het gesplitste geheel wordt tijdelijk getoond.

## **Evaluatie**

Ö **correct antwoord** De klikmuis verschijnt.

### Ö **foutief antwoord**

Het foutieve antwoord licht even rood op. Het antwoord moet worden verbeterd.

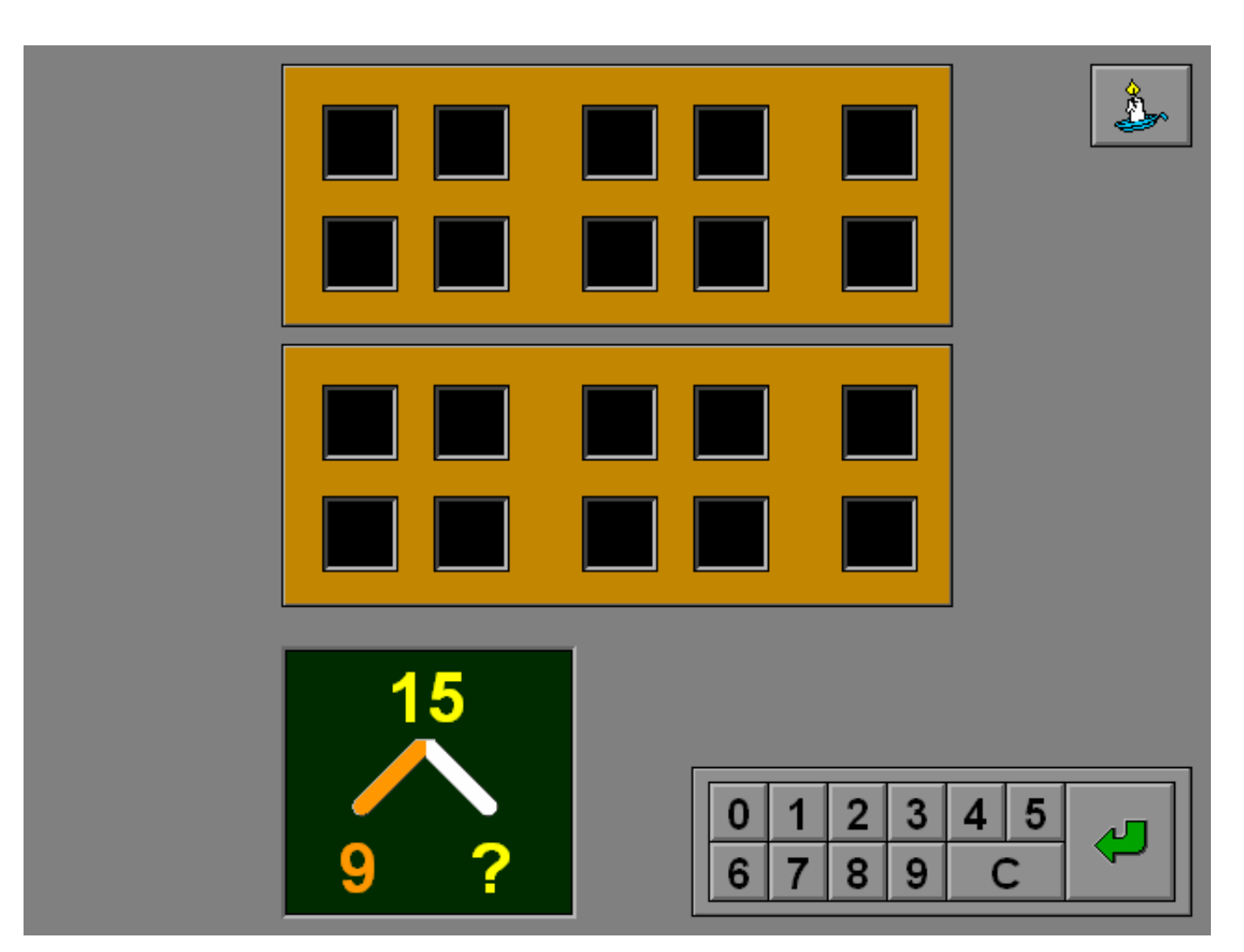

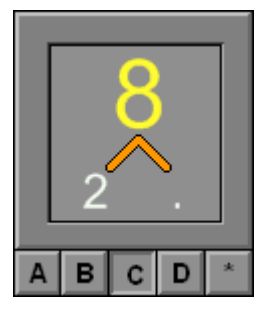

 $\overline{\mathbb{A}}$ 

# Optie D

Er wordt geen afbeelding getoond. Het ontbrekende deel van de splitsing moet worden ingevoerd. Bevestig het antwoord met een druk op de bevestigingstoets.

## **Hulp**

Het gesplitste geheel wordt tijdelijk getoond.

## **Evaluatie**

- Ö **correct antwoord** De klikmuis verschijnt.
- Ö **foutief antwoord** Het foutieve antwoord licht even rood op. Het antwoord moet worden verbeterd.

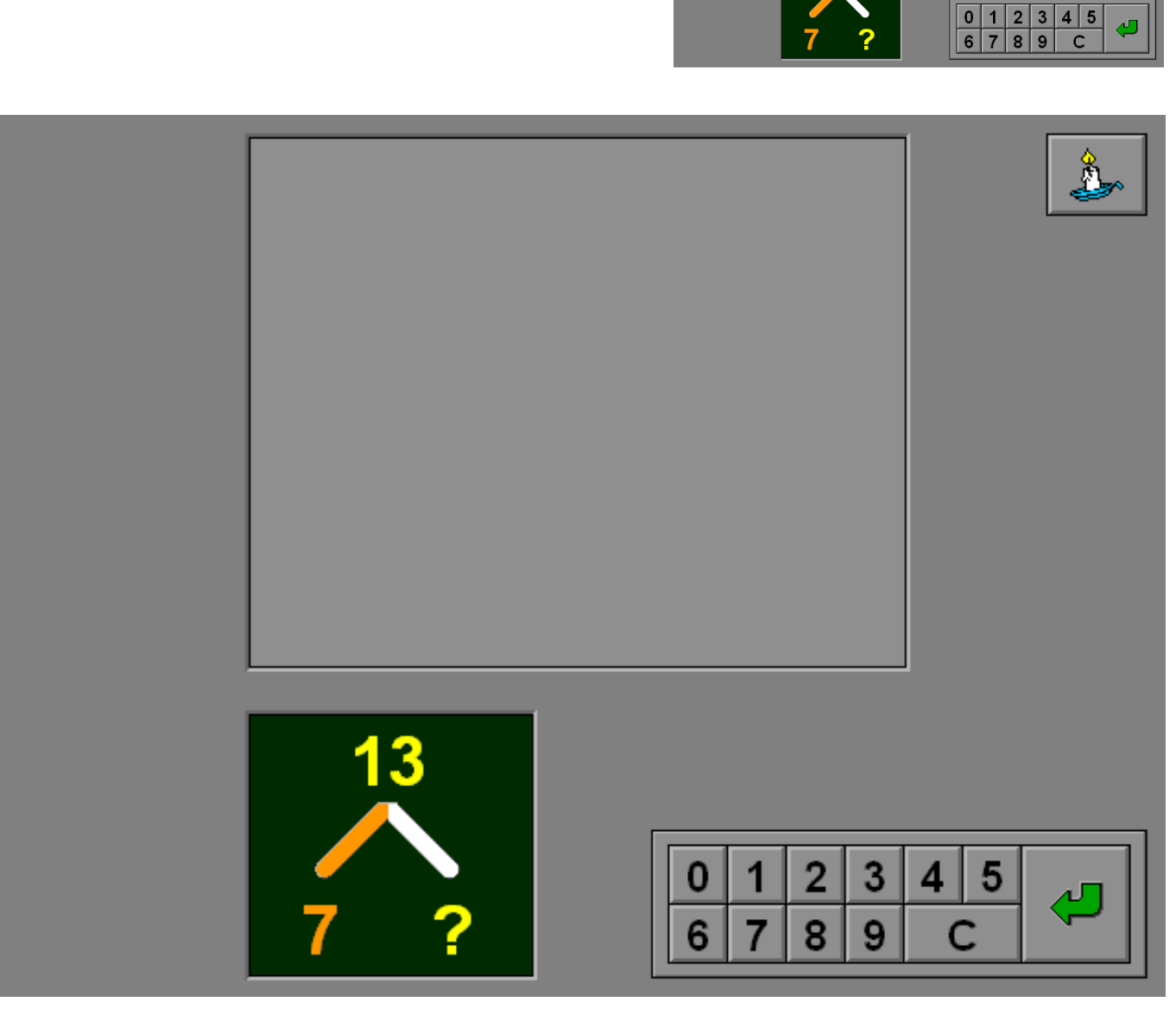

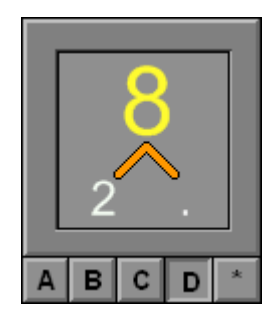

 $\overline{\mathbb{A}}$ 

## Optie **\***

Het eerste deel van de splitsing wordt getoond. Het ontbrekende deel van de splitsing moet worden ingevoerd. Bevestig het antwoord met een druk op de bevestigingstoets.

## **Hulp**

Het gesplitste geheel wordt tijdelijk getoond.

## **Evaluatie**

Ö **correct antwoord** De klikmuis verschijnt.

# Ö **foutief antwoord**

Het foutieve antwoord licht even rood op. Het antwoord moet worden verbeterd.

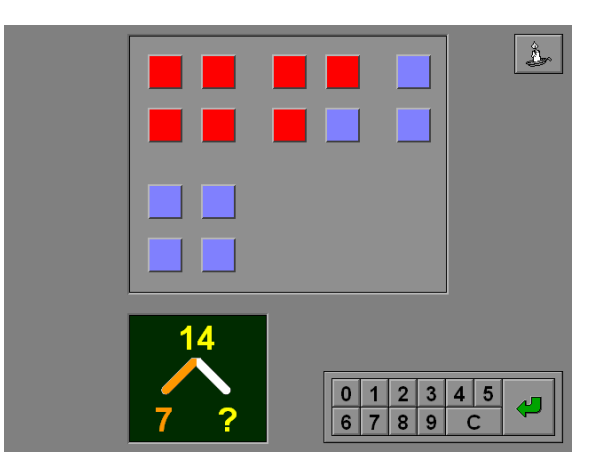

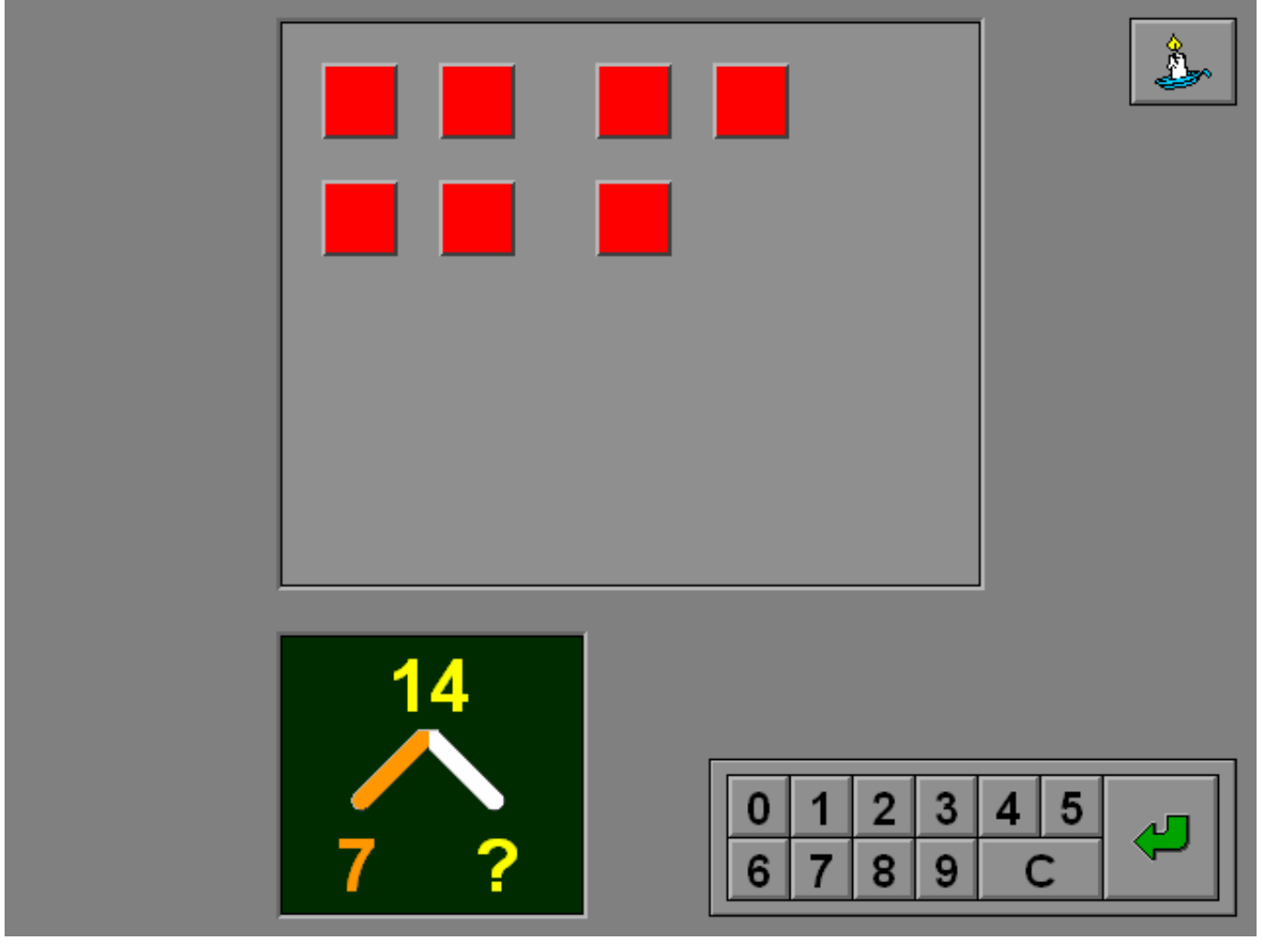

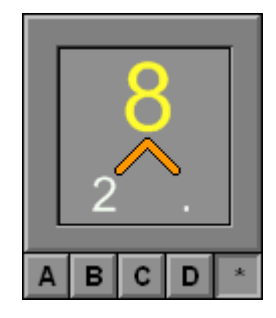

# Een bewerking benoemen

Een bewerking wordt getoond.

De speler moet de passende notatie kiezen, er is slechts 1 kans.

## **Evaluatie**

### Ö **correct antwoord**

De notatie wordt getoond in het groene venster. De klikmuis verschijnt.

### Ö **foutief antwoord**

Het antwoord wordt aangeduid met een rood kruis. De oplossing wordt getoond in het groene venster. De klikmuis verschijnt.

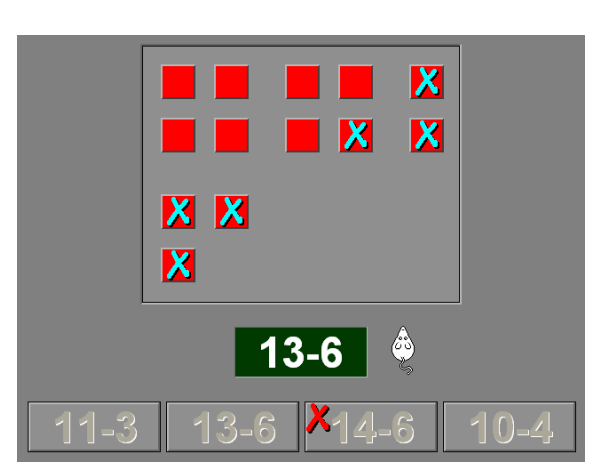

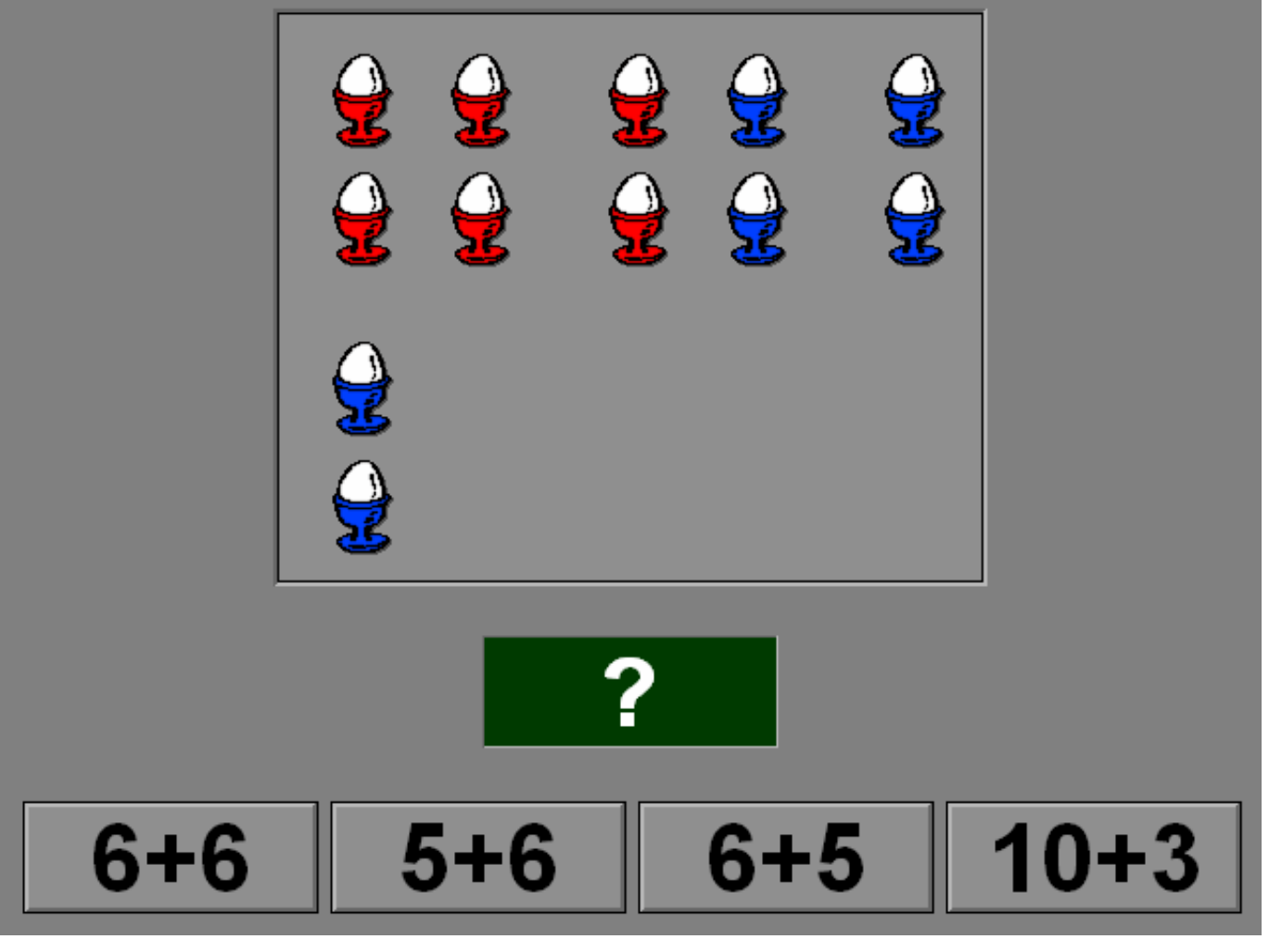

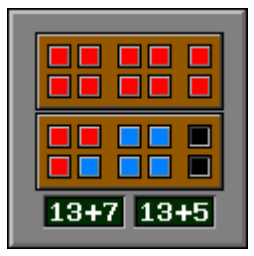

## Een bewerking opbouwen

Een hoeveelheid is afgebeeld.

Het linkervenster toont dit getal, het rechtervenster toont welk resultaat moet worden behaald.

De speler dient onderaan de correcte bewerking te kiezen.

## **Hulp**

De volledige bewerking wordt tijdelijk op de afbeelding getoond.

## **Evaluatie**

#### Ö **correct antwoord**

De bewerking wordt uitgevoerd op de afbeelding en de puntoefening wordt ingevuld. De klikmuis verschijnt.

#### Ö **foutief antwoord**

De foutieve bewerking wordt aangeduid met een rood kruis. De correcte bewerking wordt ingevuld en de bewerking wordt uitgevoerd op de afbeelding. De klikmuis verschijnt.

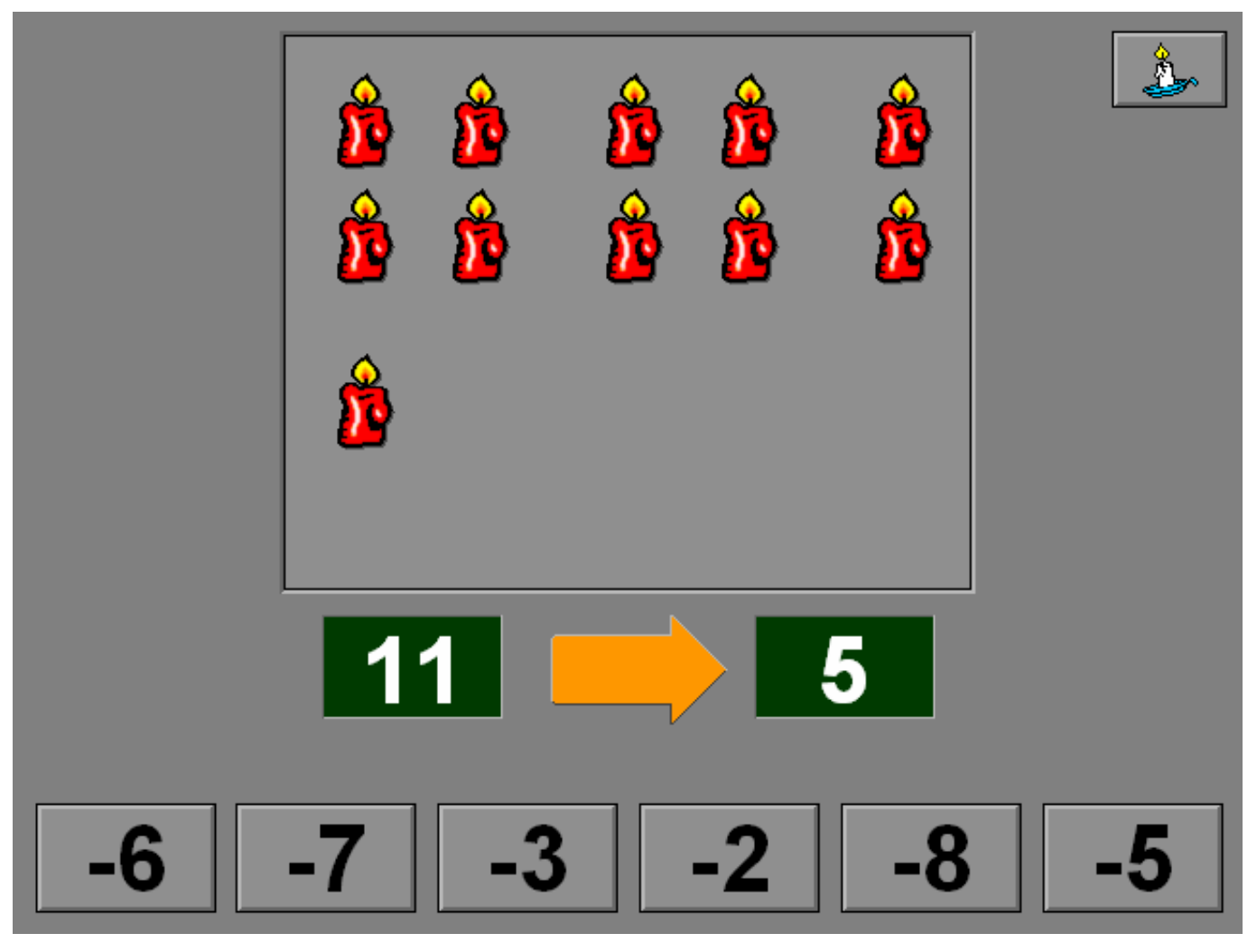

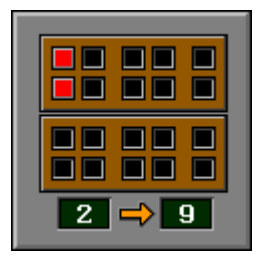

# De volledige notatie invoeren

Scenario 9 heeft twee optietoetsen.

Er kan maar één optietoets tegelijkertijd worden ingedrukt (of aangevinkt in het tabblad).

# Optie A

Een bewerking wordt afgebeeld.

De speler moet de volledige notatie invoeren, dus inclusief het gelijkheidsteken en het resultaat.

De notatie mag ook worden omgekeerd, (13 − 5 = 8 of 8 = 13 − 5), maar de volgorde van de afzonderlijke delen moet worden gerespecteerd (13 − 8 = 5 is voor dit voorbeeld niet juist).

Bevestig het antwoord met een druk op de bevestigingstoets.

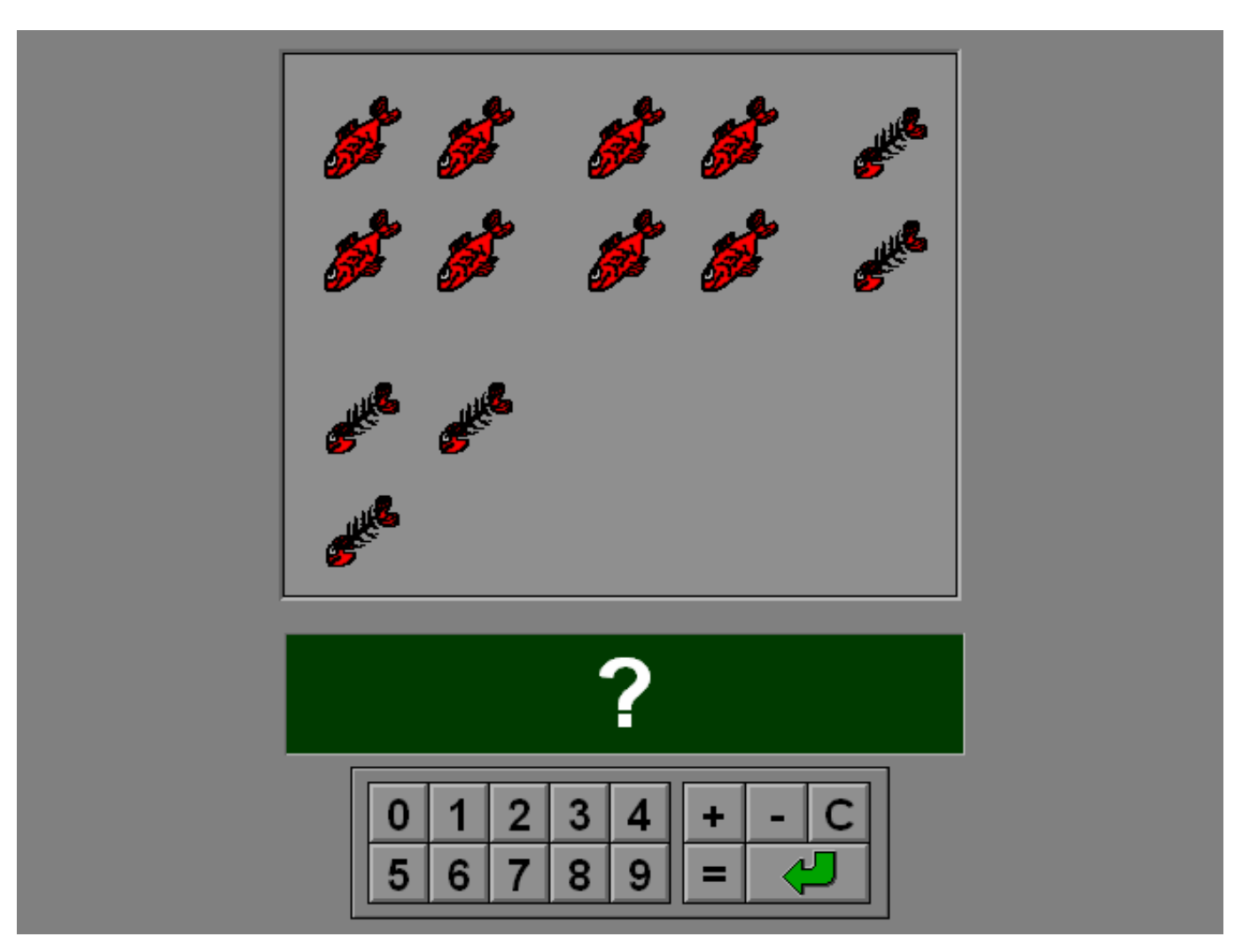

![](_page_32_Picture_82.jpeg)

![](_page_32_Picture_11.jpeg)

## Optie B

Als deze optietoets is ingedrukt, wordt de memofunctie ingesteld. De bewerking wordt getoond en verdwijnt na een korte tijd of onmiddellijk als een toets wordt ingedrukt. De speler moet als extra opdracht de volledige bewerking onthouden.

## **Hulp**

De volledige bewerking wordt tijdelijk getoond.

## **Evaluatie**

Ö **correct antwoord** De klikmuis verschijnt.

#### Ö **foutief antwoord**

Het foutieve antwoord licht even rood op. Het antwoord moet worden verbeterd.

![](_page_33_Picture_8.jpeg)

![](_page_33_Picture_9.jpeg)

![](_page_33_Picture_79.jpeg)

# Bewerkingen oplossen

Scenario 10 heeft twee optietoetsen. Er kan maar één optietoets tegelijkertijd worden ingedrukt (of aangevinkt in het tabblad).

Scenario 10 biedt een aantal bewerkingen (plus of min).

## *OPMERKING*

*Als er meerdere scenario's zijn geselecteerd, wordt het aantal oefeningen van dit scenario dat na elkaar wordt aangeboden, bepaald door de instelling in het tabblad 'Opties: aantal oefeningen'.* 

# Optie A

Het antwoord moet telkens worden ingevoerd. Bevestig het antwoord met een druk op de bevestigingstoets.

## **Hulp**

Een afbeelding van de bewerking wordt getoond.

![](_page_34_Picture_10.jpeg)

![](_page_34_Picture_11.jpeg)

![](_page_34_Picture_12.jpeg)

# Optie B

Als deze optietoets is ingedrukt, moeten bij een plus- of minbrug de elementen van de splitsing één voor één worden ingevoerd.

## **Evaluatie**

- Ö **correct antwoord** De klikmuis verschijnt.
- Ö **foutief antwoord** Het foutieve antwoord licht even rood op. Het antwoord moet worden verbeterd.

![](_page_35_Picture_5.jpeg)

![](_page_35_Figure_6.jpeg)

![](_page_35_Picture_10.jpeg)

![](_page_36_Picture_14.jpeg)

![](_page_37_Picture_12.jpeg)

![](_page_38_Picture_15.jpeg)

4 augustus 2008